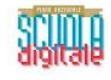

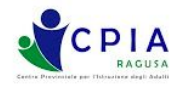

# **TUTORIAL PER IL DOCENTE SULLA GESTIONE DELLA DIDATTICA A DISTANZA MEDIANTE GOOGLE MODULI**

<sup>a</sup> cura dell'Animatore Digitale del CPIA Ragusa

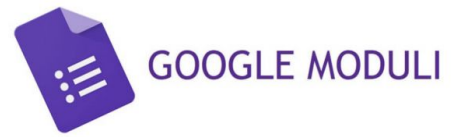

Google Moduli (Google Forms in inglese) è un'applicazione gratuita contenuta all'interno della suite di Google Drive. **Chiunque possieda un account Google può accedere all'uso di GModuli cercandola tra le App di Google.** Nato inizialmente per la gestione dei sondaggi, GModuli si è evoluto recentemente con l'aggiunta della modalità "Quiz" **che si presta bene alla gestione di autoverifiche, test e quiz a correzione anche automatica.**

Seguendo passo-passo questo tutorial imparerai a creare un test con GModuli e a gestirne la somministrazione e **l'analisi delle risposte.**

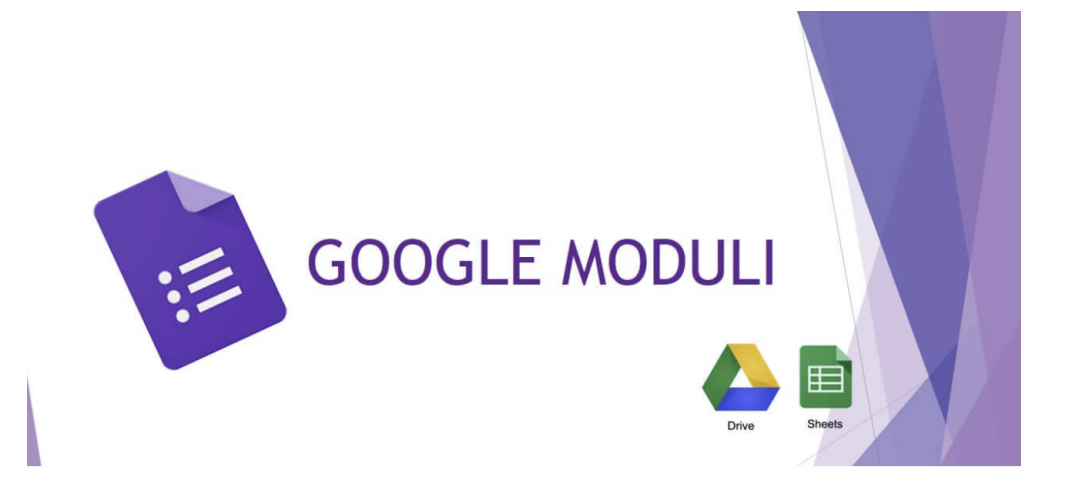

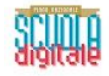

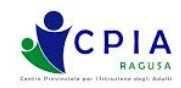

# **SEZIONE GENERALE DEL MODULO**

Per iniziare a costruire un nuovo modulo, entra nel tuo GDrive e clicca sul simbolo in alto a sinistra  $\frac{1}{2}$  Nuove  $\frac{1}{2}$  ) con **scritto +NUOVO, scegliendo l'App Moduli Google -> Modello vuoto.**

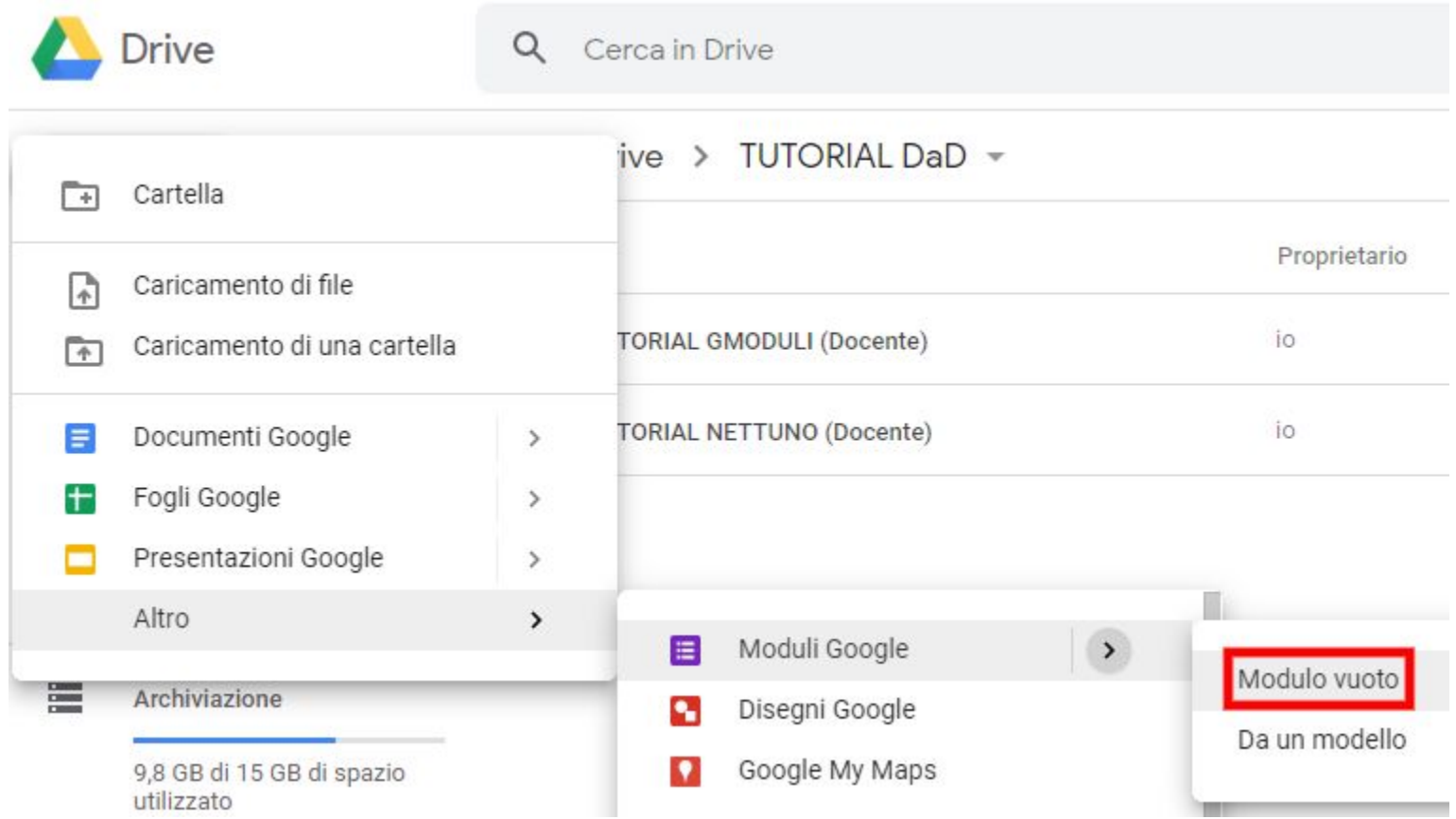

Si aprirà una nuova finestra con un modello nuovo di Moduli Google, come mostrato dalla successiva immagine:

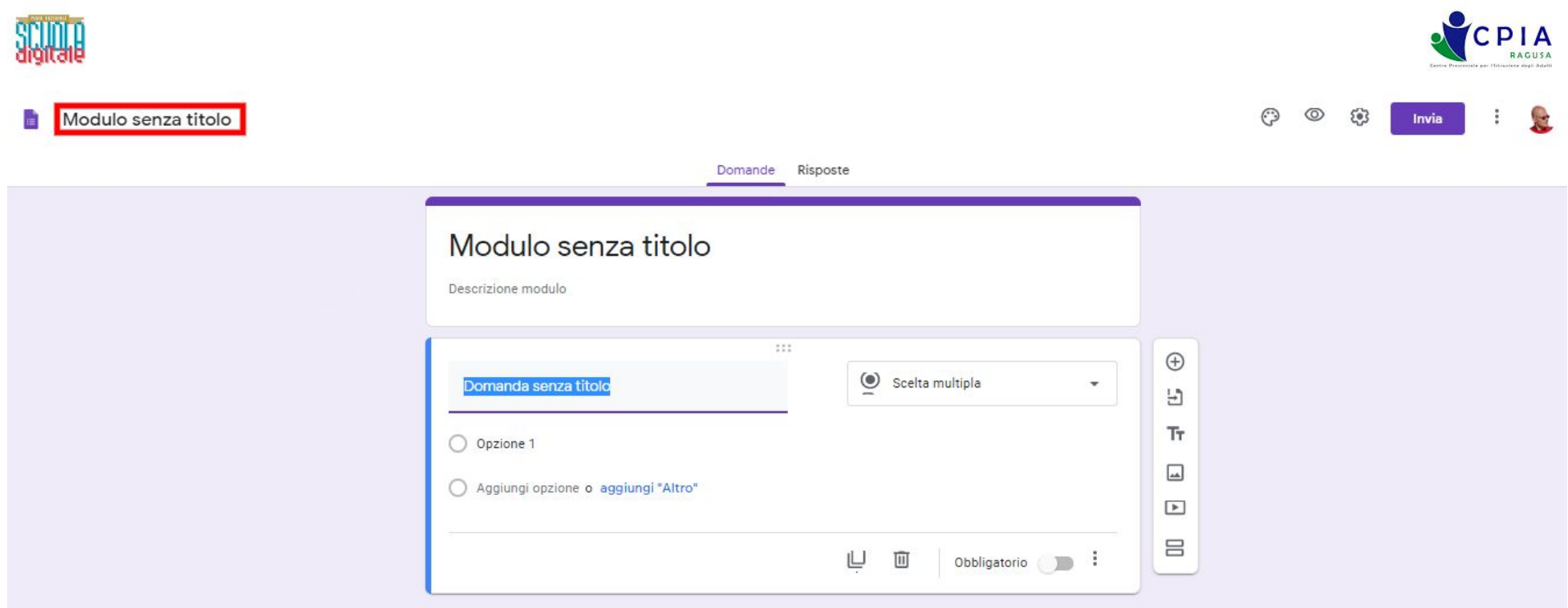

Cliccando sul titolo in alto a sinistra possiamo assegnare un titolo al modulo (nel caso in esempio, "Test per DaD"). Il titolo viene aggiornato anche nella sezione "Domande" e possiamo aggiungere anche una descrizione del Modulo (nel caso in **esempio, alcune indicazioni didattiche sul Test).**

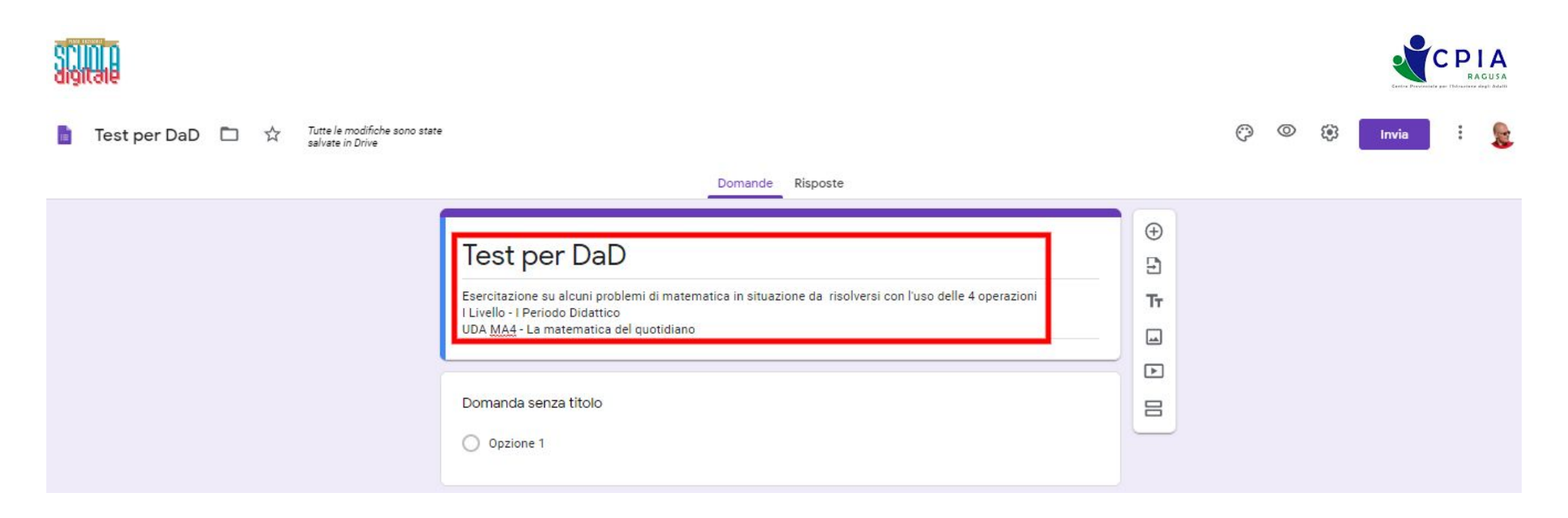

Cliccando sul simbolo della "tavolozza" in alto a destra possiamo personalizzare il tema del modulo, modificando il colore della pagina e del testo ed eventualmente aggiungendo un'immagine per l'intestazione. Questa non è naturalmente una impostazione indispensabile, perciò lascio al lettore il piacere di sperimentare le varie opzioni di GModuli al riguardo.

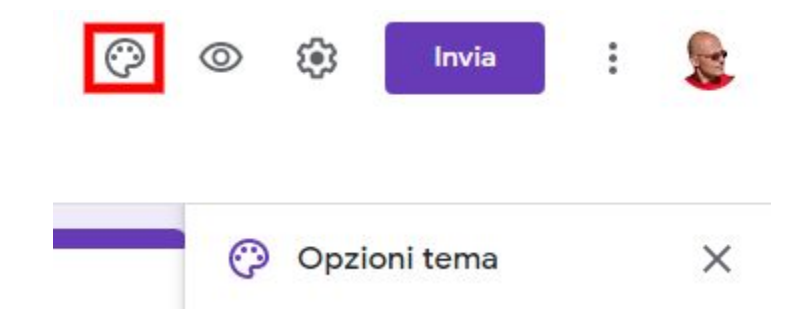

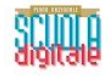

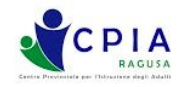

Cliccando sul simbolo dell'ingranaggio (in alto a destra), entriamo nel pannello delle impostazioni, dal quale dobbiamo **spostarci nella sezione "Quiz", attivando il cursore "Trasforma in un quiz".**

**In questa compaiono alcuni opzioni di scelta importanti che vanno analizzate con attenzione.**

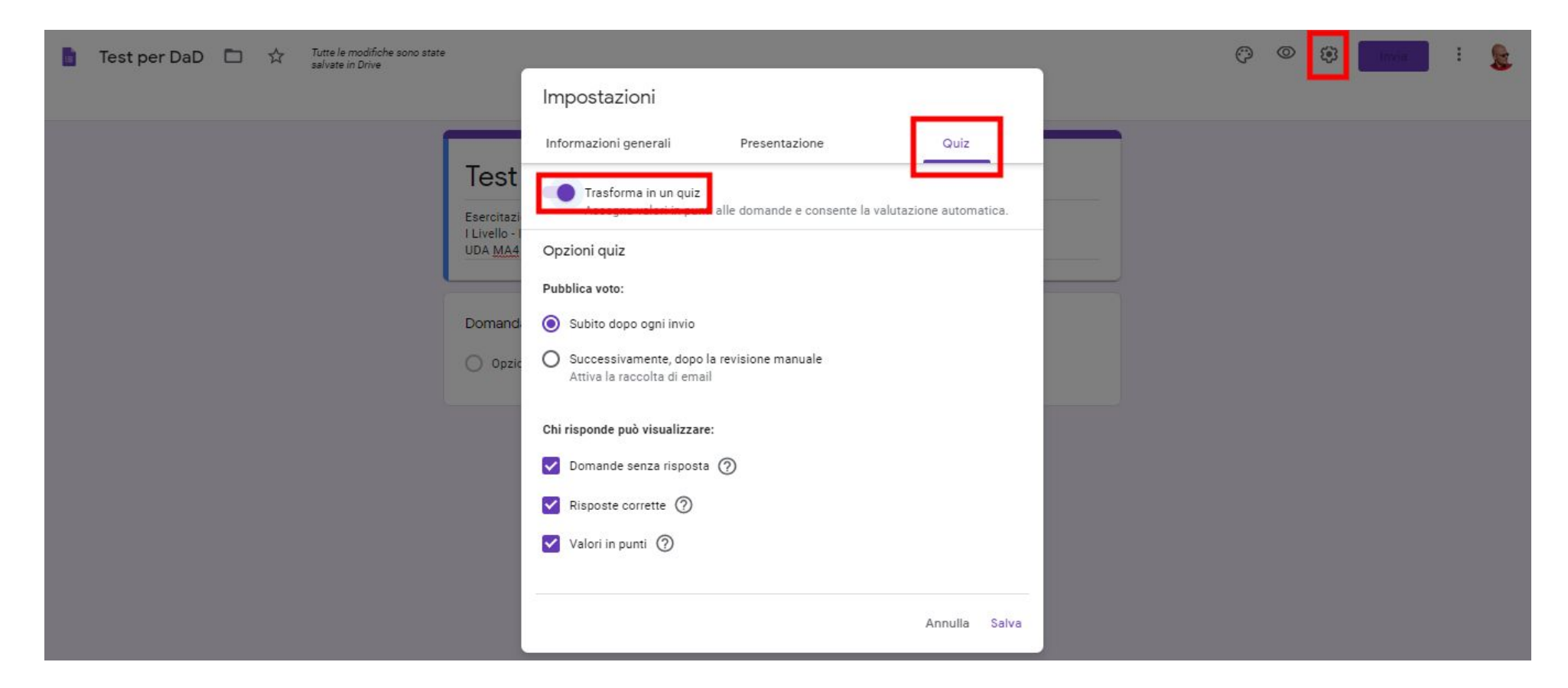

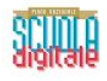

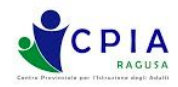

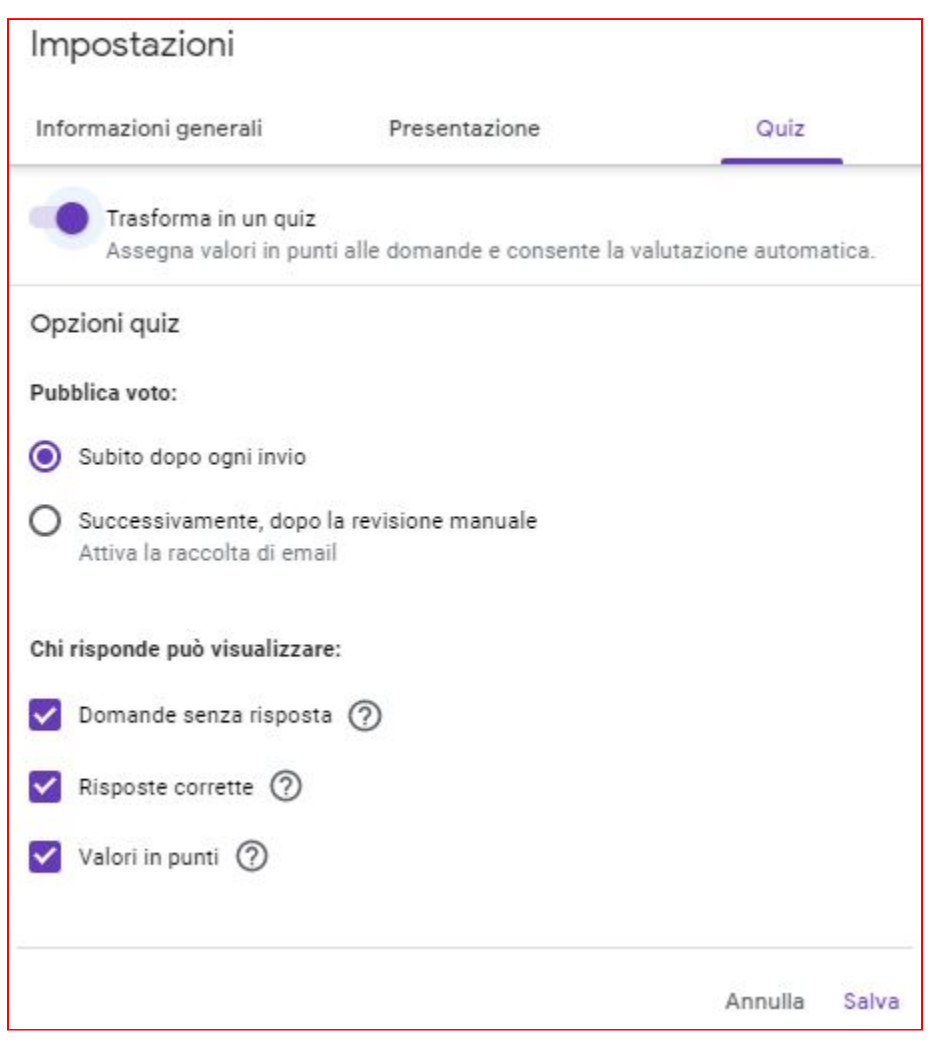

### **Opzioni quiz:**

#### **Pubblica voto:**

**Subito dopo ogni invio: è questa l'opzione da utilizzare quando non conosciamo l'indirizzo email del destinatario, al quale inviamo il link del modulo (ad esempio dal registro elettronico NettunoPA)**

**Successivamente, dopo la revisione manuale: questa opzione richiede che il test venga corretto manualmente dal docente e poi inviato nuovamente tramite email.**

**Chi risponde può visualizzare:**

**Domande senza risposta: L'utente che svolge il Test (dopo l'invio al docente) vede contrassegnate le domande a cui sono state date risposte sbagliate.**

**Risposte corrette: L'utente che svolge il Test visualizza (dopo l'invio al docente) le risposte che noi contrassegneremo come corrette (vedi successive sezioni del tutorial)**

**Valori in punti: L'utente che svolge il Test visualizza (dopo l'invio al docente) il punteggio che il docente assegnerà ad ogni singola domanda (vedi successivi sezioni del tutorial)**

**Ricordarsi di cliccare sul pulsante "Salva" per salvare le opzioni del modulo scelte.**

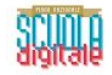

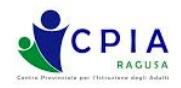

Nella sezione "Informazioni generali" potrai decidere se i destinatari possono apportare modifiche dopo l'invio e se possono **visualizzare grafici riepilogativi per le altre risposte.**

Le opzioni "Raccogli indirizzi email" e "Limita ad una risposta" possono essere attivate solo nel caso in cui i destinatari del test ricevano il Modulo tramite email (e non tramite link di condivisione). La seconda opzione, in particolare, limita il test ad una **sola risposta ma richiede che l'utente acceda con il proprio account Google.**

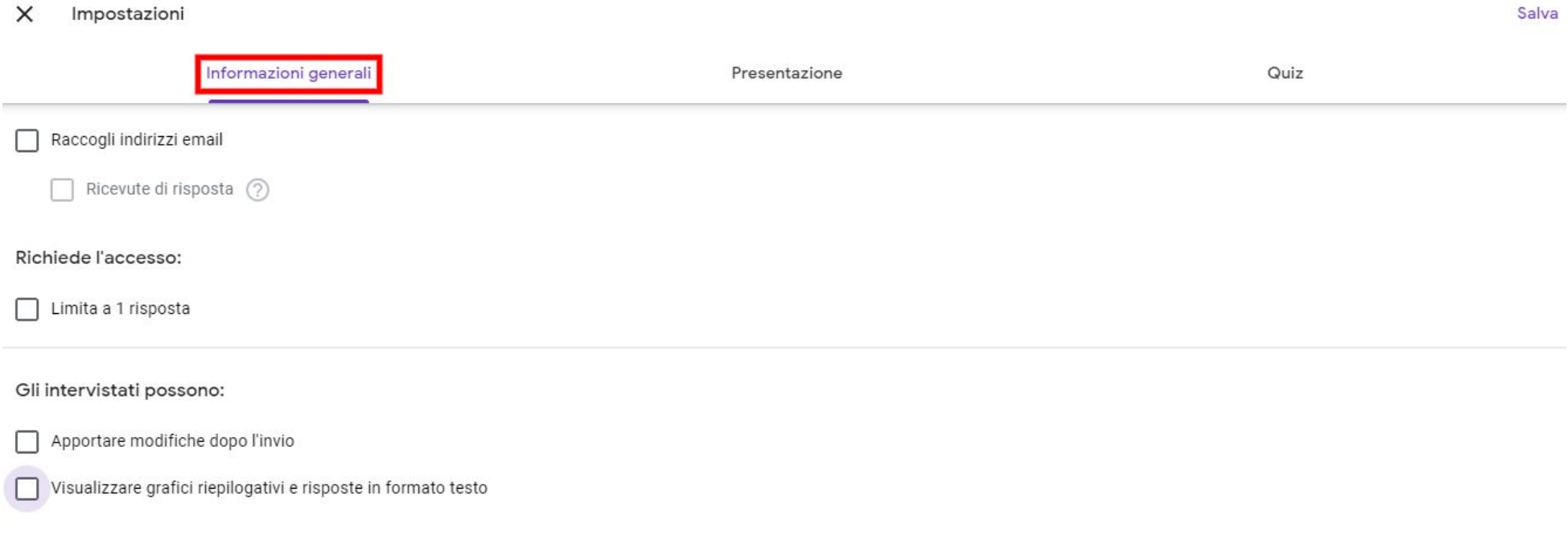

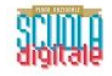

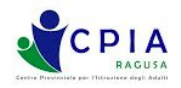

**Spostandosi nella sezione "Presentazione" puoi decidere se mostrare una barra di avanzamento (che visualizzi la** progressione delle domande del test), se ordinare le domande in maniera casuale (randomizzate) e se mostrare un link per **inviare un'altra risposta.**

Inoltre, nella medesima sezione, potrai settare un messaggio automatico di conferma per il destinatario (al completamento **del test) e decidere se far comparire un link per inviare un'altra risposta al test.**

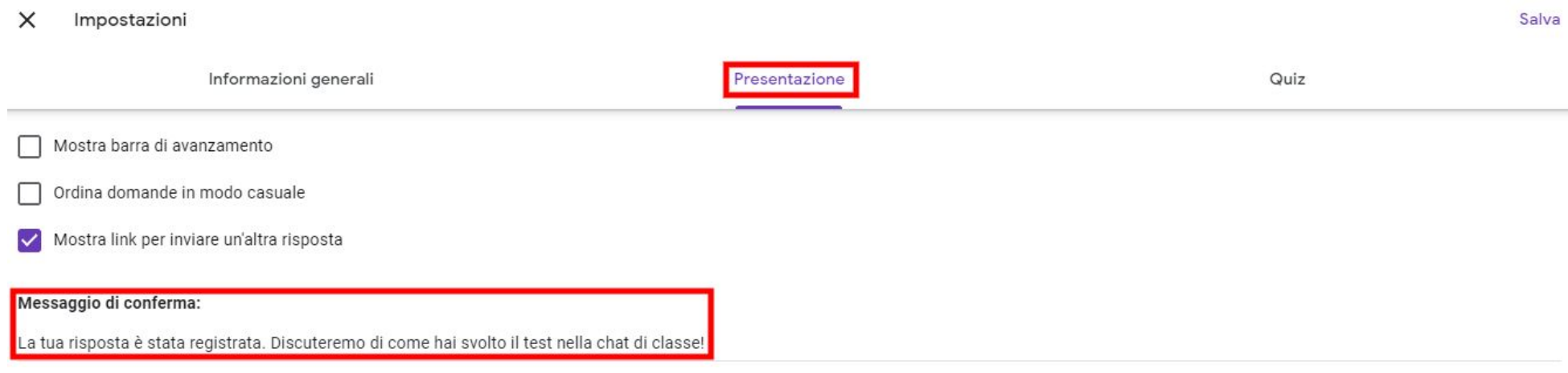

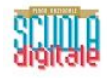

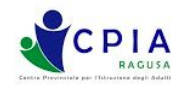

## **SEZIONE "DOMANDE" DEL MODULO**

**Definito Titolo, Descrizione e Impostazioni del modulo, puoi iniziare a strutturare le domande vere e proprie.**

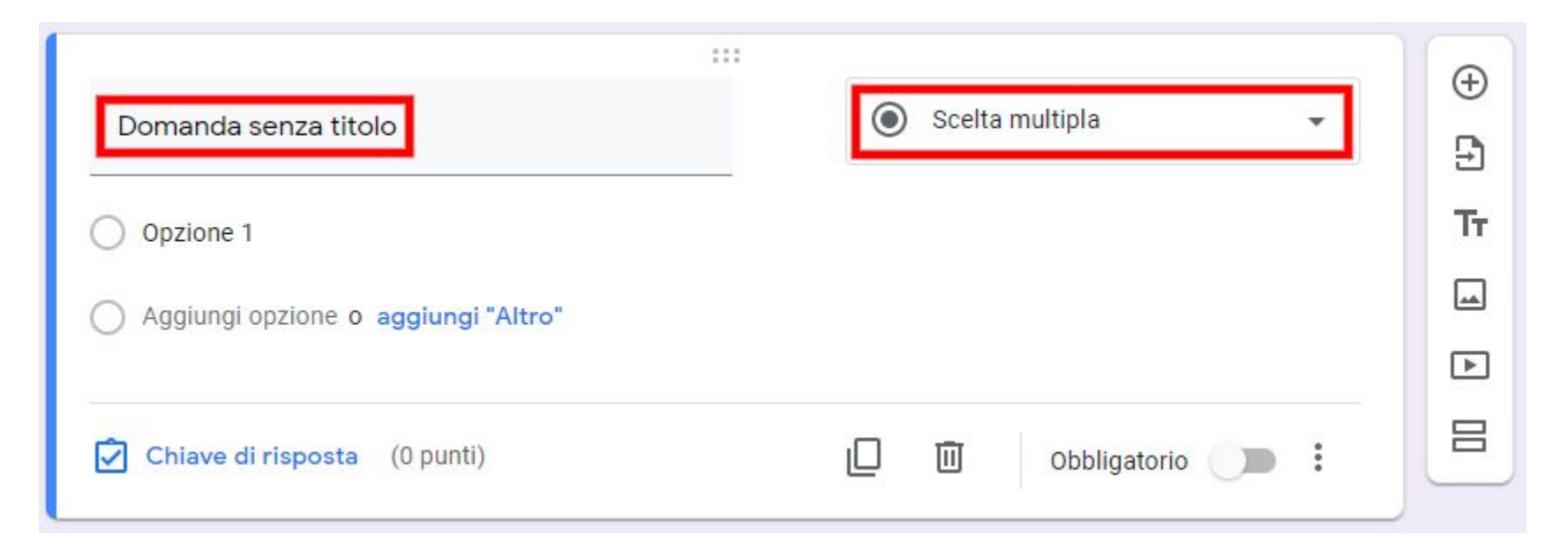

Il pannello di controllo delle domande presenta numerose opzioni. Inizia subito a scrivere una domanda per l'utente **destinatario, scrivendo il testo della domanda nel campo contrassegnato come "Domanda senza titolo".**

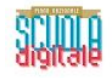

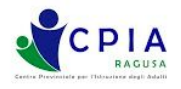

Cliccando sul menù a discesa posizionato sulla destra del pannello di controllo delle domande, compaiono numerose opzioni **di domanda a secondo del tipo di domanda che vogliamo impostare...vediamole singolarmente!**

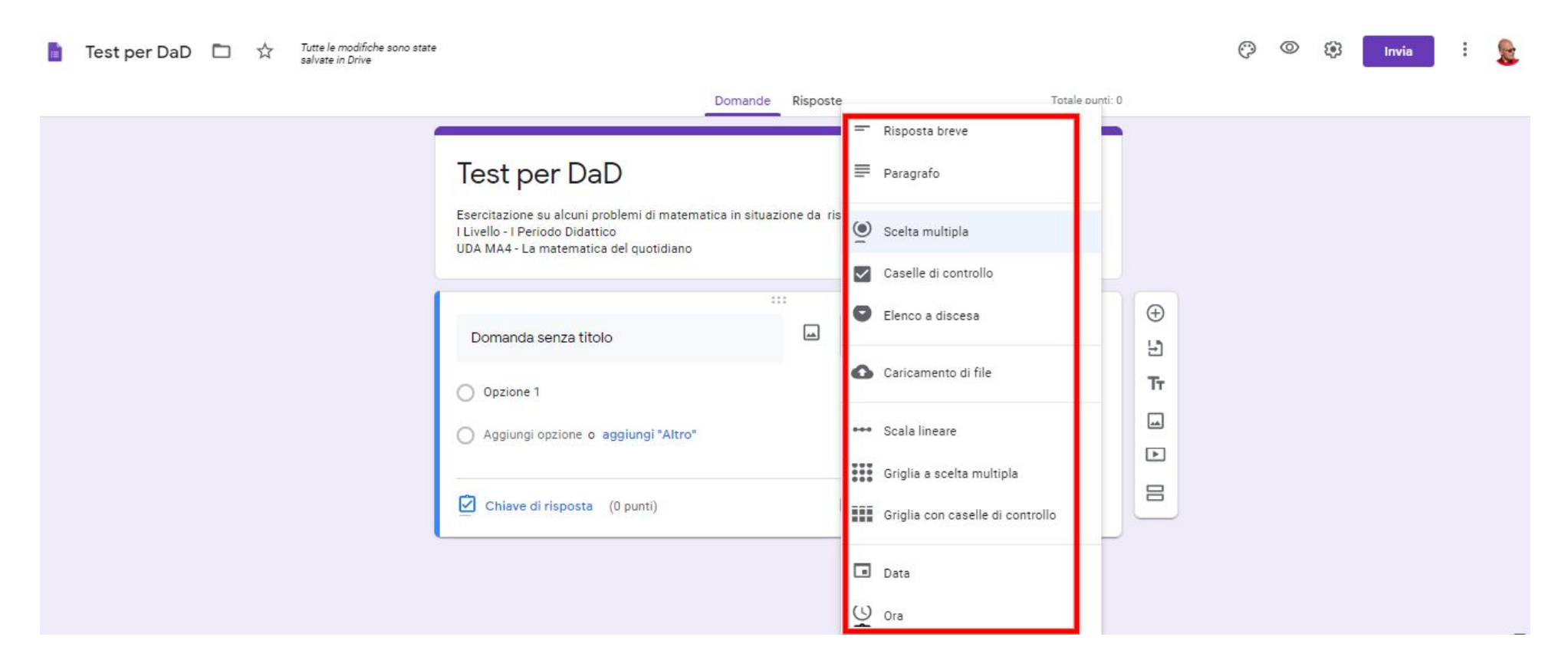

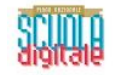

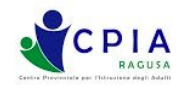

L'opzione di scelta "Risposta breve" si presta a molte situazioni nelle quali il destinatario deve fornire alcune informazioni costituite da brevi testi (ad esempio informazioni anagrafiche quali nome e cognome, classe di appartenenza...). Questo genere di domanda in genere non prevede una "Chiave di risposta", cioè una corrispondenza ad una risposta esatta **(predeterminata dal docente) in base alla quale si attribuisce un punteggio.**

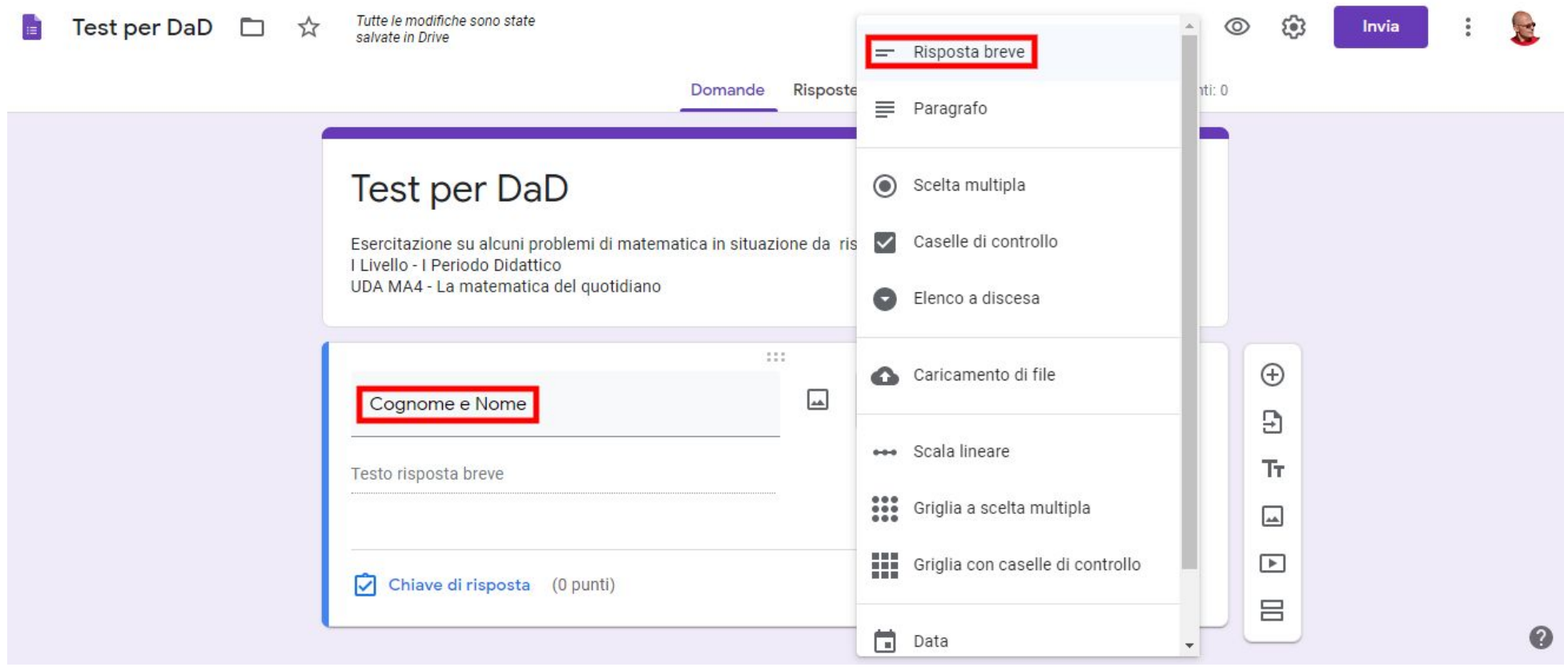

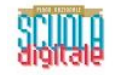

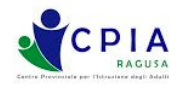

L'opzione di scelta "Paragrafo" è indicata nel caso in cui si voglia che l'utente destinatario risponda al modulo con un testo articolato. Anche questo genere di domanda in genere non prevede una "Chiave di risposta", cioè una corrispondenza ad una **risposta esatta (predeterminata dal docente) in base alla quale si attribuisce un punteggio.**

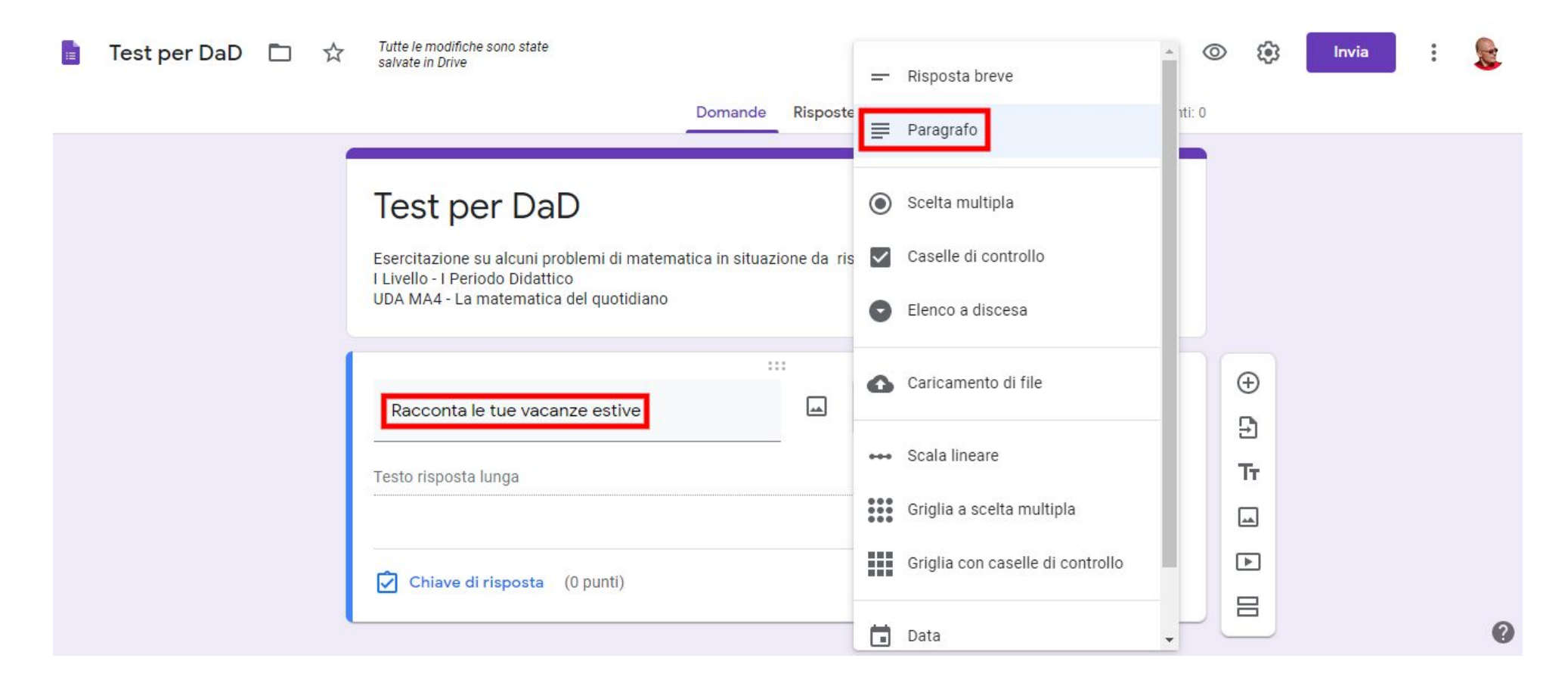

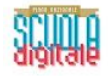

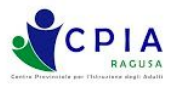

A prescindere dalla tipologia di domanda scelta, è sempre possibile corredare la domanda con una immagine a nostra scelta, **opzione attivabile cliccando sull'icona e aprendo la relativa finestra di dialogo.**

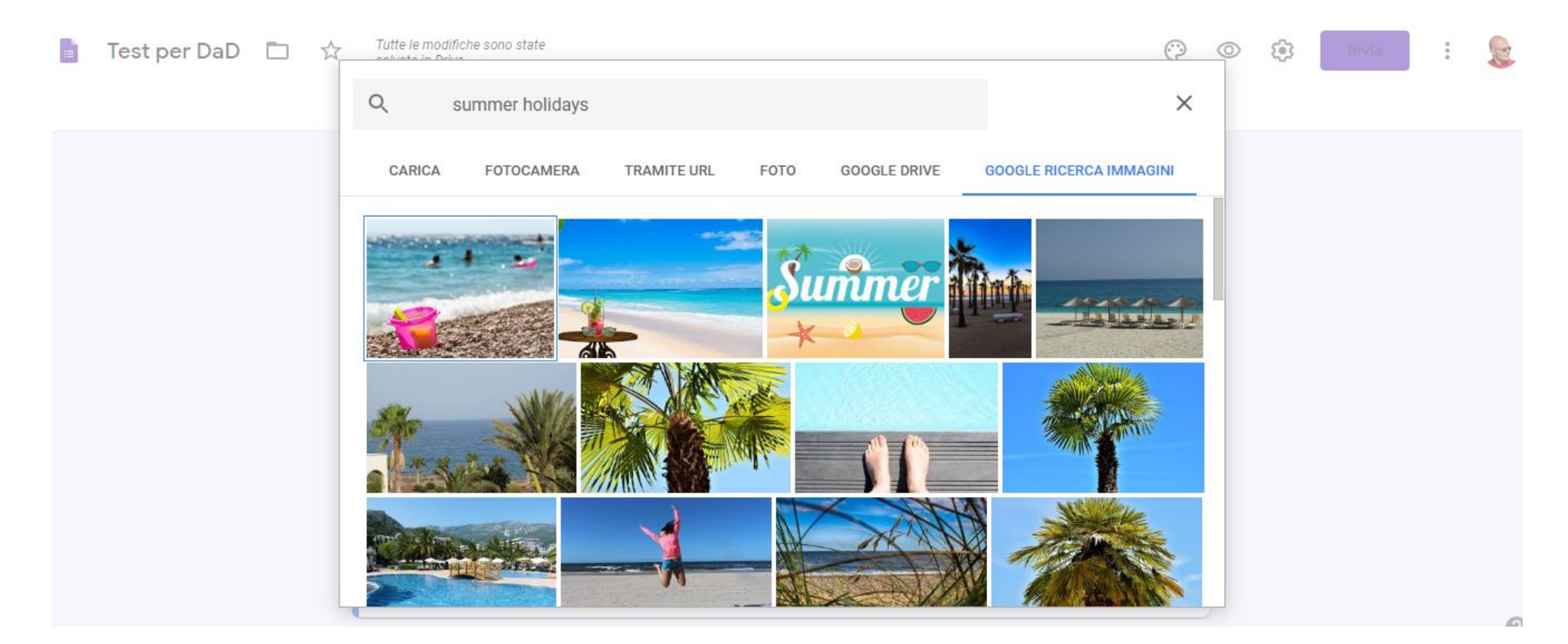

**Per scegliere l'immagine possiamo attingere al nostro computer (opzione "CARICA"), alla fotocamera del nostro Smartphone/Tablet/Notebook (opzione "FOTOCAMERA"), all'indirizzo internet di una immagine del Web (opzione "TRAMITE URL"), alla cartella Foto del nostro Smartphone/Tablet/Notebook (opzione "FOTO", ad un'immagine presente nel nostro** Archivio GDrive (opzione "GOOGLE DRIVE") o accedendo alle infinite possibilità del motore di ricerca per immagini "Google" **(opzione "GOOGLE RICERCA IMMAGINI"), come indicato nell'esempio di cui sopra.**

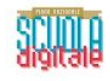

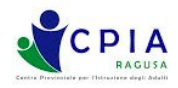

**Una volta inserita l'immagine selezionata, sarà sempre possibile allineare, ridimensionare, sostituire, rimuovere o aggiungere** una didascalia all'immagine ("Vacanze estive" nell'esempio di cui sotto) semplicemente cliccando sull'icona circolare con i tre **puntini verticali.**

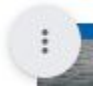

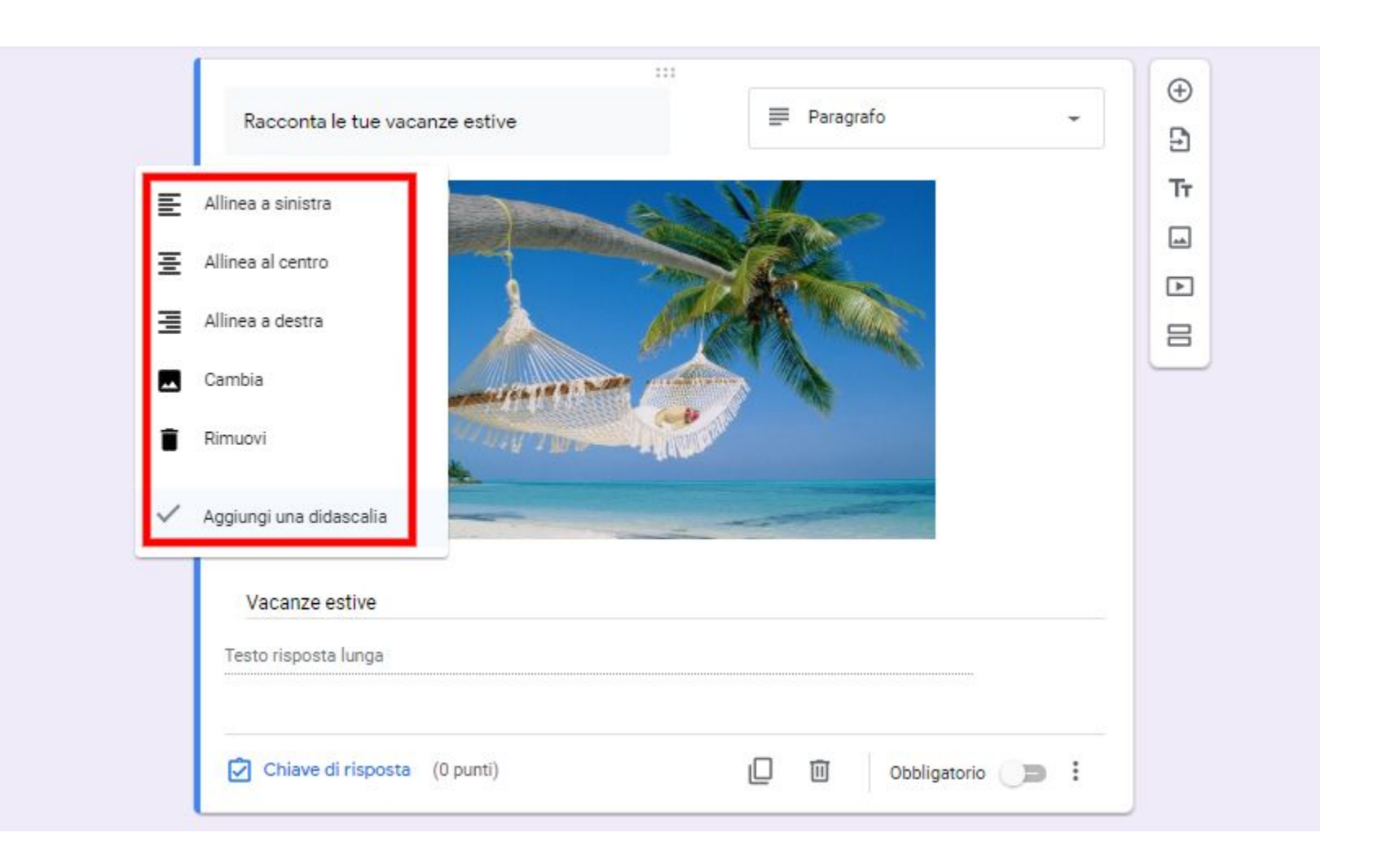

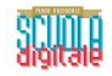

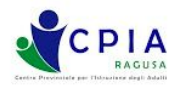

L'opzione "Scelta multipla" è particolarmente utile quando si voglia porre una domanda con risposta predeterminata univoca **(ad es. un quiz matematico o una data di un evento storico).**

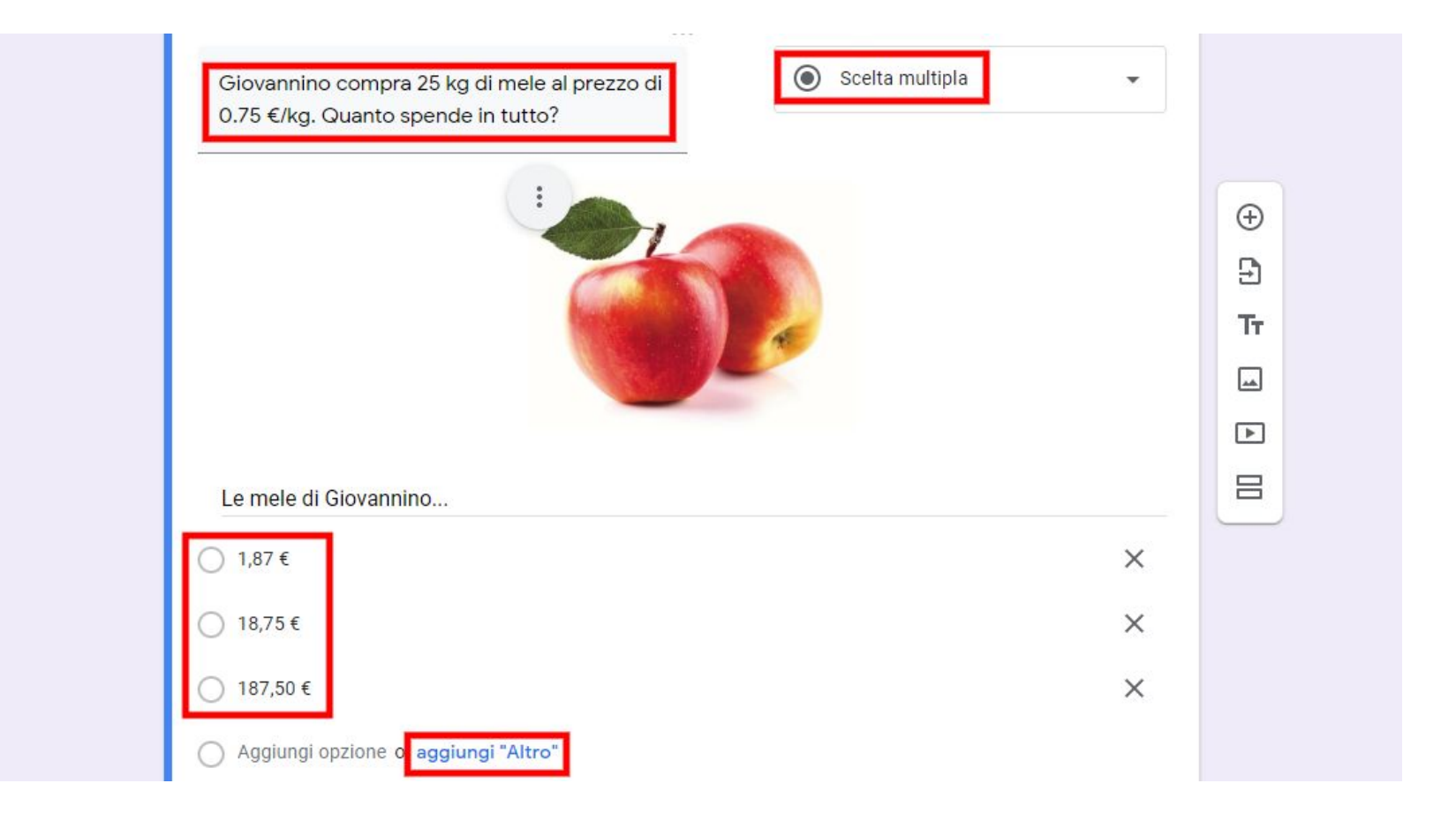

Nell'esempio di cui sopra, le risposte proposte sono 3 (delle quali solo una è esatta). Tra le opzioni di risposta, è possibile aggiungere altre risposte (scrivendo direttamente sul campo "Aggiungi opzione") o aggiungere l'opzione "Altro", che inserisce **un campo di risposta aperta.**

**Le risposte fornite possono essere rimosse dall'editore cliccando sul simbolo X a destra della risposta.**

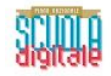

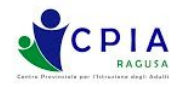

Le domande a "Scelta multipla" si prestano particolarmente all'uso della "Chiave di risposta", cioè alla predeterminazione da parte del docente editore di una risposta esatta, con assegnazione del relativo punteggio e dei feedback sulla risposta.

La chiave di risposta può essere gestita dall'apposito comando situato nella barra inferiore del campo domanda, assieme ai pulsanti per duplicare, cancellare e rendere obbligatoria la domanda (in quest'ultimo caso, non sarà possibile proseguire **lo svolgimento del test senza aver prima risposto alla domanda impostata come "obbligatoria".**

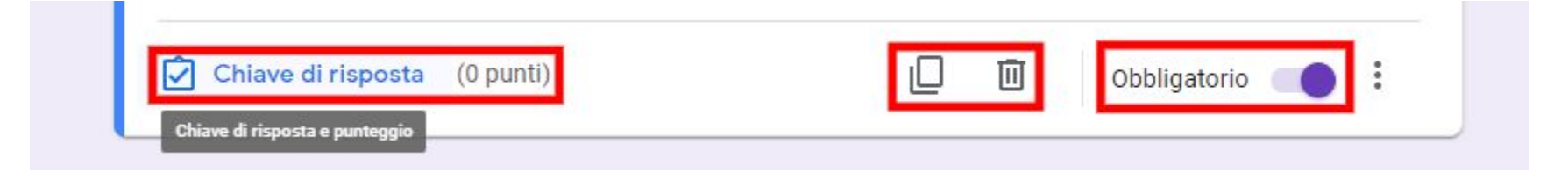

Procedi alla pagina successiva per imparare ad impostare correttamente la chiave di risposta, il punteggio e i feedback sulla **risposta cliccando sull'apposito comando**叼 Chiave di risposta

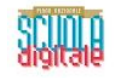

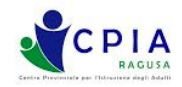

La finestra per le impostazioni della chiave di risposta consente di impostare (in alto a destra) il valore numerico del punteggio da attribuire alla risposta corretta. Nel caso in cui il modulo contenga numerose domande con chiave di risposta, **il punteggio finale sarà pari alla somma dei singoli punteggi.**

Cliccando sulla risposta corretta, compare una spunta verde per indicare l'avvenuta impostazione della risposta corretta. **Per procedere all'impostazione dei feedback di risposta, cliccare sull'apposito comando "Aggiungi feedback sulla risposta" situato in basso a sinistra.**

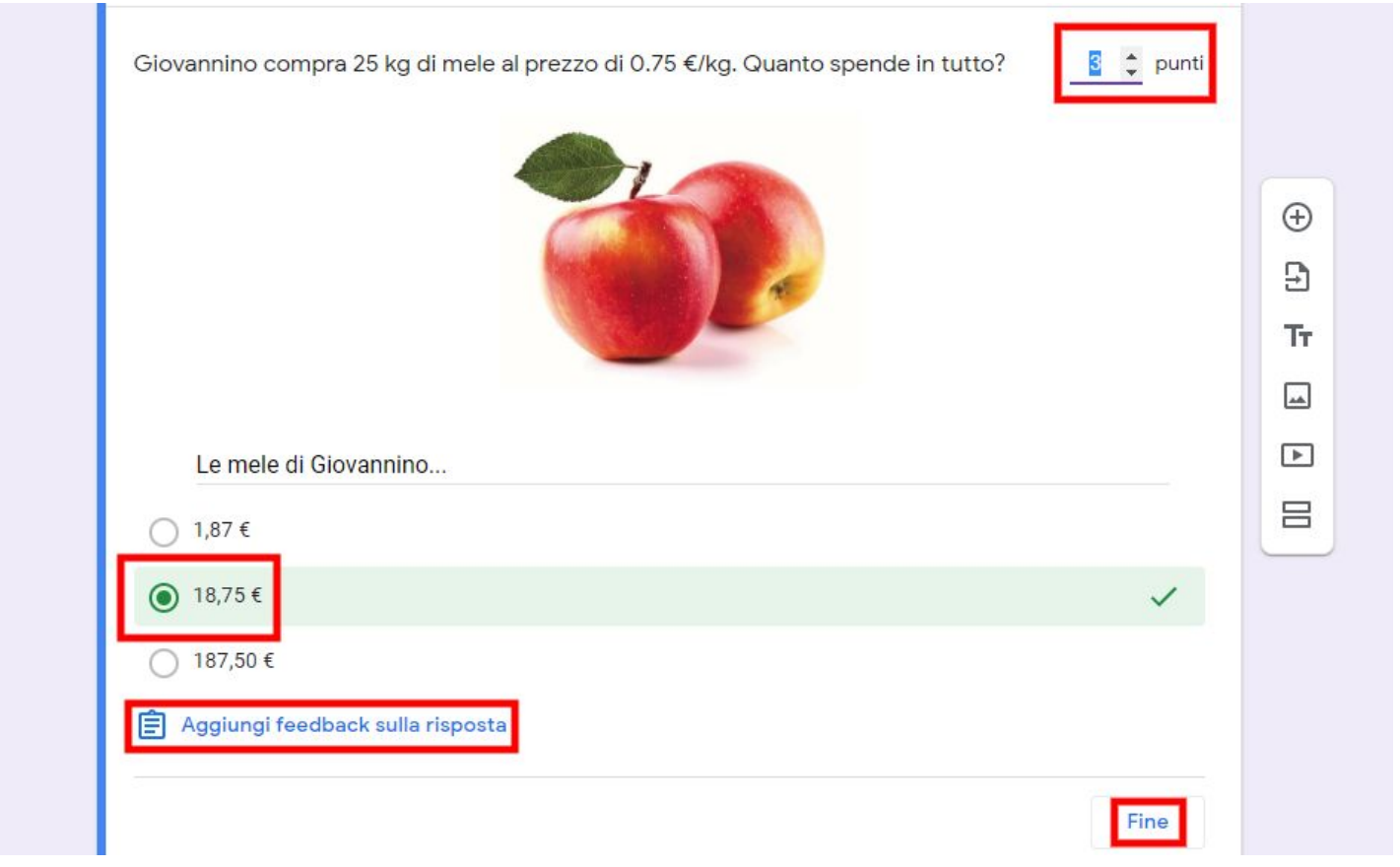

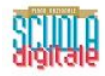

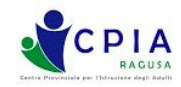

## **Impostiamo innanzitutto il feedback per le risposte errate cliccando sull'apposita etichetta "Risposte errate"**

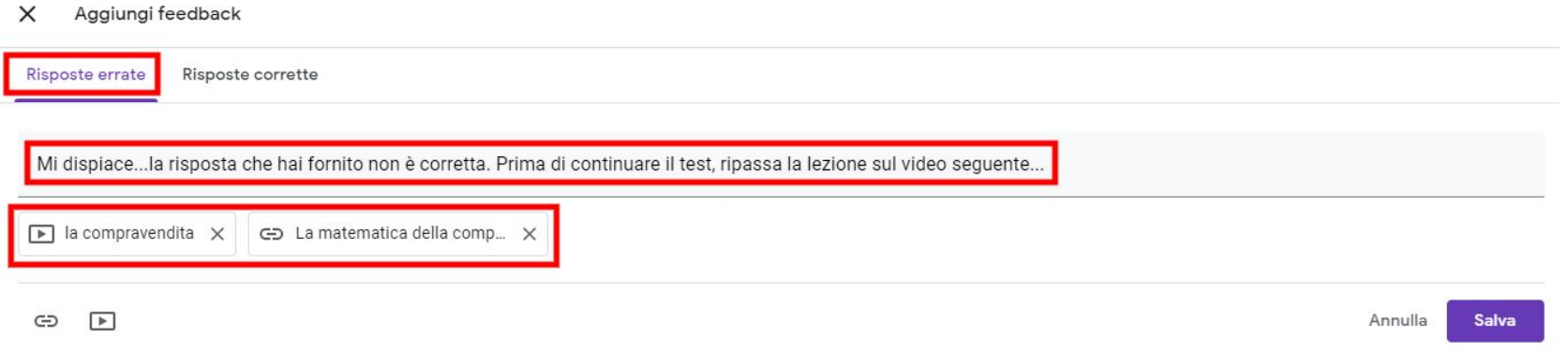

Per impostare un video di Youtube come feedback alla risposta, basta cliccare sul simbolo a e inserire il video selezionato **tra quelli trovati con la barra di ricerca (operando la consueta ricerca per "parole-chiave"). Per inserire come feedback un link, incollarlo nell'apposito spazio, aggiungendo una eventuale descrizione facoltativa.**

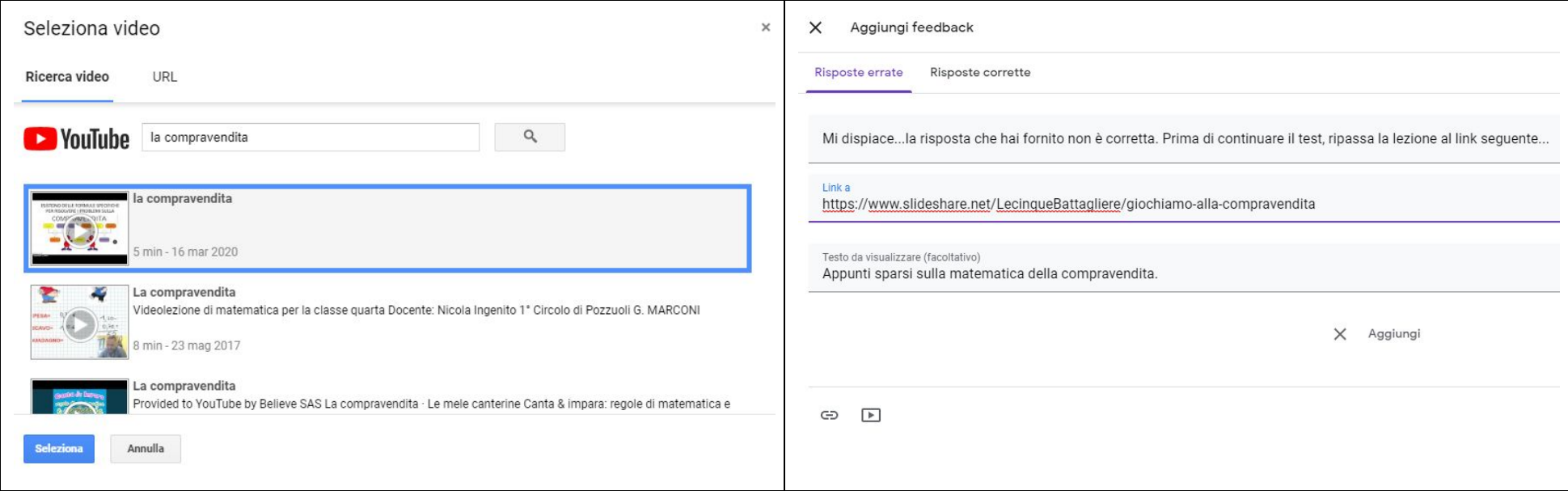

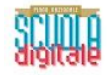

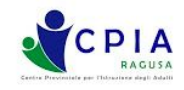

Il procedimento per impostare il feedback per le risposte corrette è del tutto identico a quello già visto per le risposte errate, **ma naturalmente bisogna cliccare sull'etichetta "Risposte corrette" per entrare nell'apposita sezione.**

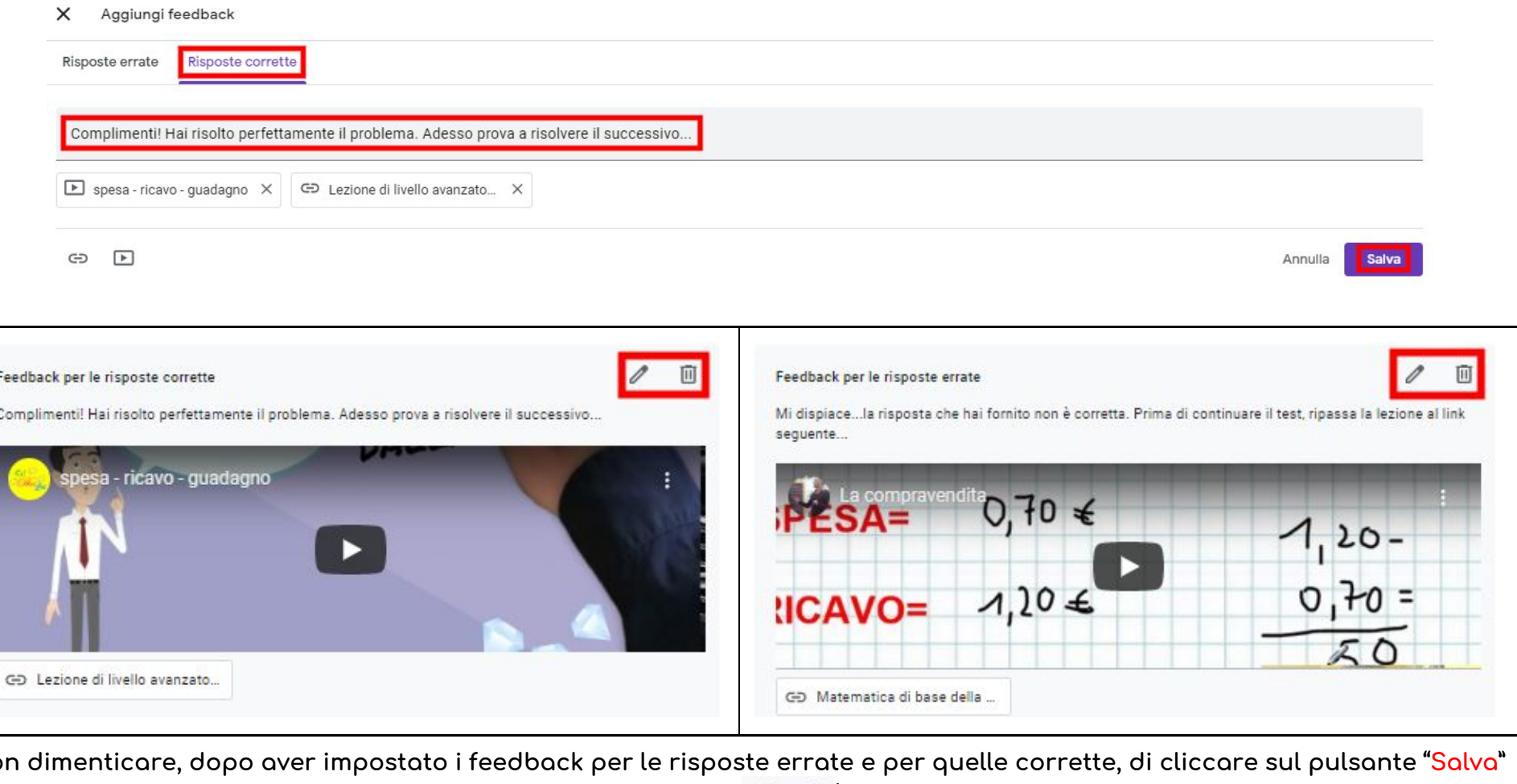

Non dimenticare, dopo aver impostato i feedback per le risposte errate e per quelle corrette, di cliccare sul pulsante **"Salva"** per non perdere il lavoro svolto. Cliccando invece sui pulsanti e in è possibile modificare o eliminare il feedback **impostato.**

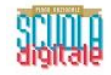

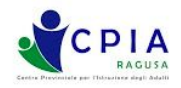

L'opzione "Caselle di controllo" è molto simile all'opzione "Scelta multipla", a parte il fatto che l'utente destinatario può scegliere più di una risposta corretta. Naturalmente, anche nell'impostazione della "Chiave di risposta" occorre tener conto **che le risposte corrette sono più di una.**

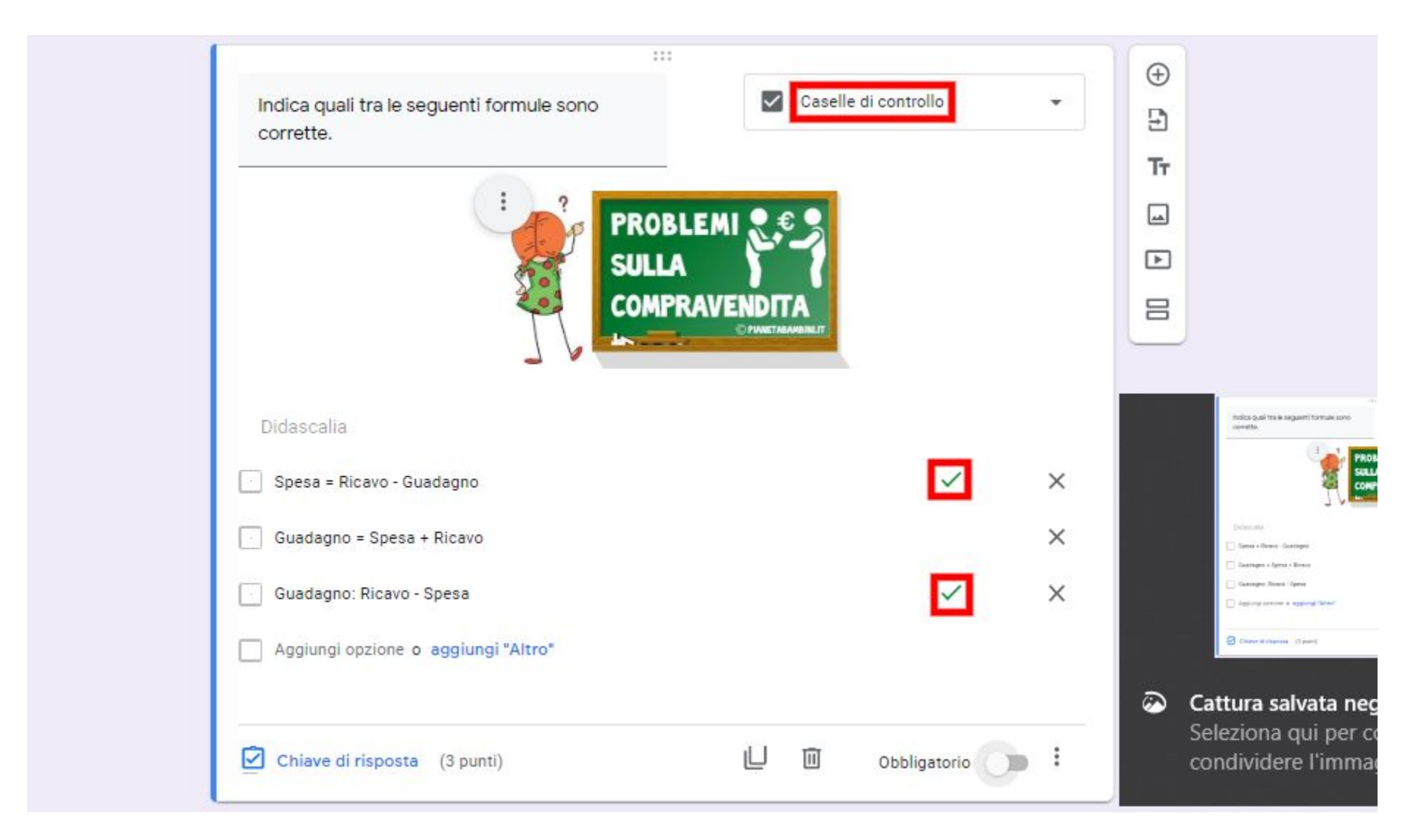

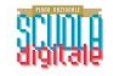

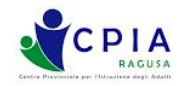

Quando vengono selezionate alcune opzioni di domanda (Risposta breve, Paragrafo e Casella di controllo), è possibile introdurre la cosiddetta "Convalida di risposta", uno strumento avanzato ottimizzato per creare regole che gli utenti devono **rispettare quando compilano il modulo.**

La trattazione dettagliata di tutte le opzioni di convalida esula dagli scopi del presente tutorial, ma sembra comunque utile **presentare una panoramica generale delle opzioni di convalida.**

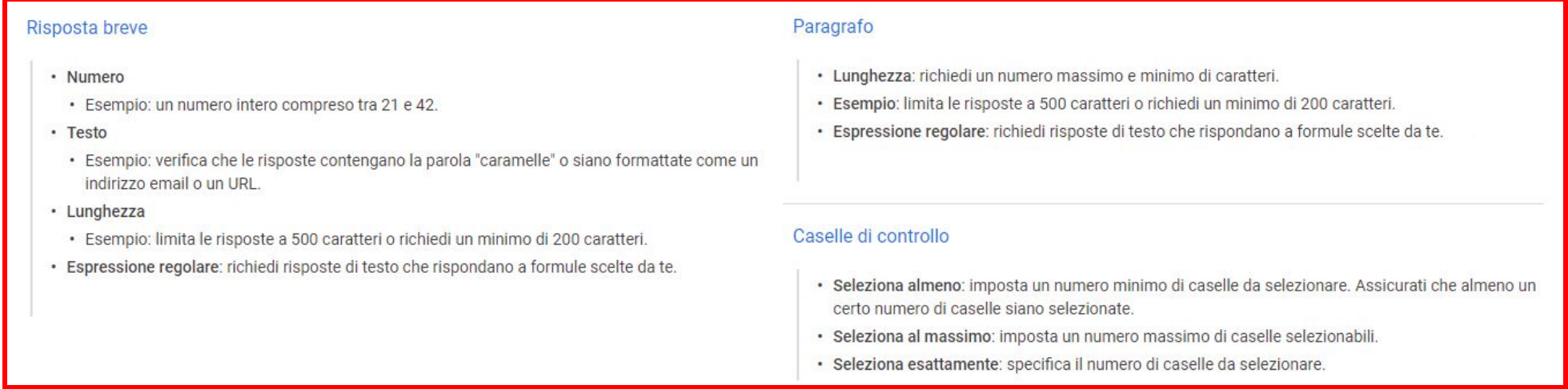

Dopo aver stabilito le eventuali regole per la "Convalida della risposta", non dimenticare di impostare il messaggio di errore **che verrà visualizzato dagli utenti quando inseriscono una risposta che non rispetta le regole prestabilite.**

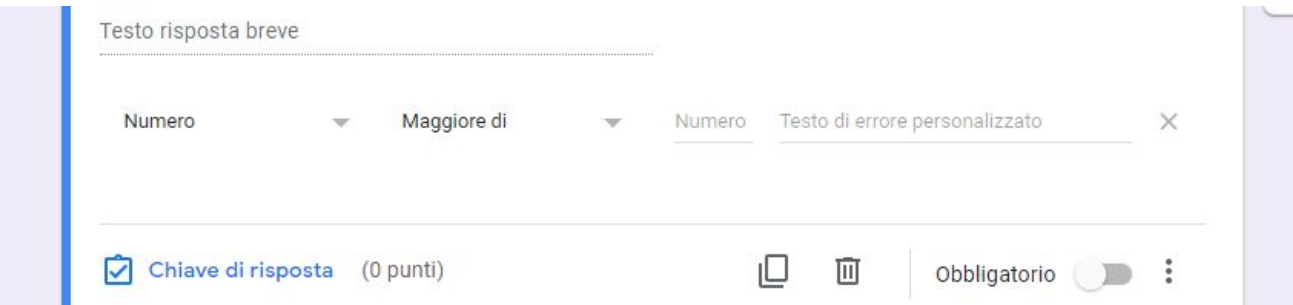

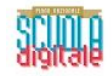

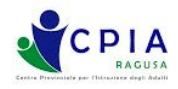

L'opzione "Elenco a discesa" ripropone le stesse modalità dell'opzione "Scelta multipla" con l'unica differenza che le opzioni di scelta sono presentate in forma di elenco a discesa, come indicato nella finestra di visualizzazione (lato editore e lato utente). Questa opzione è molto utile nel caso in cui si debba scegliere la risposta a partire da un elenco molto lungo (ad esempio, la **provincia di appartenenza…)**

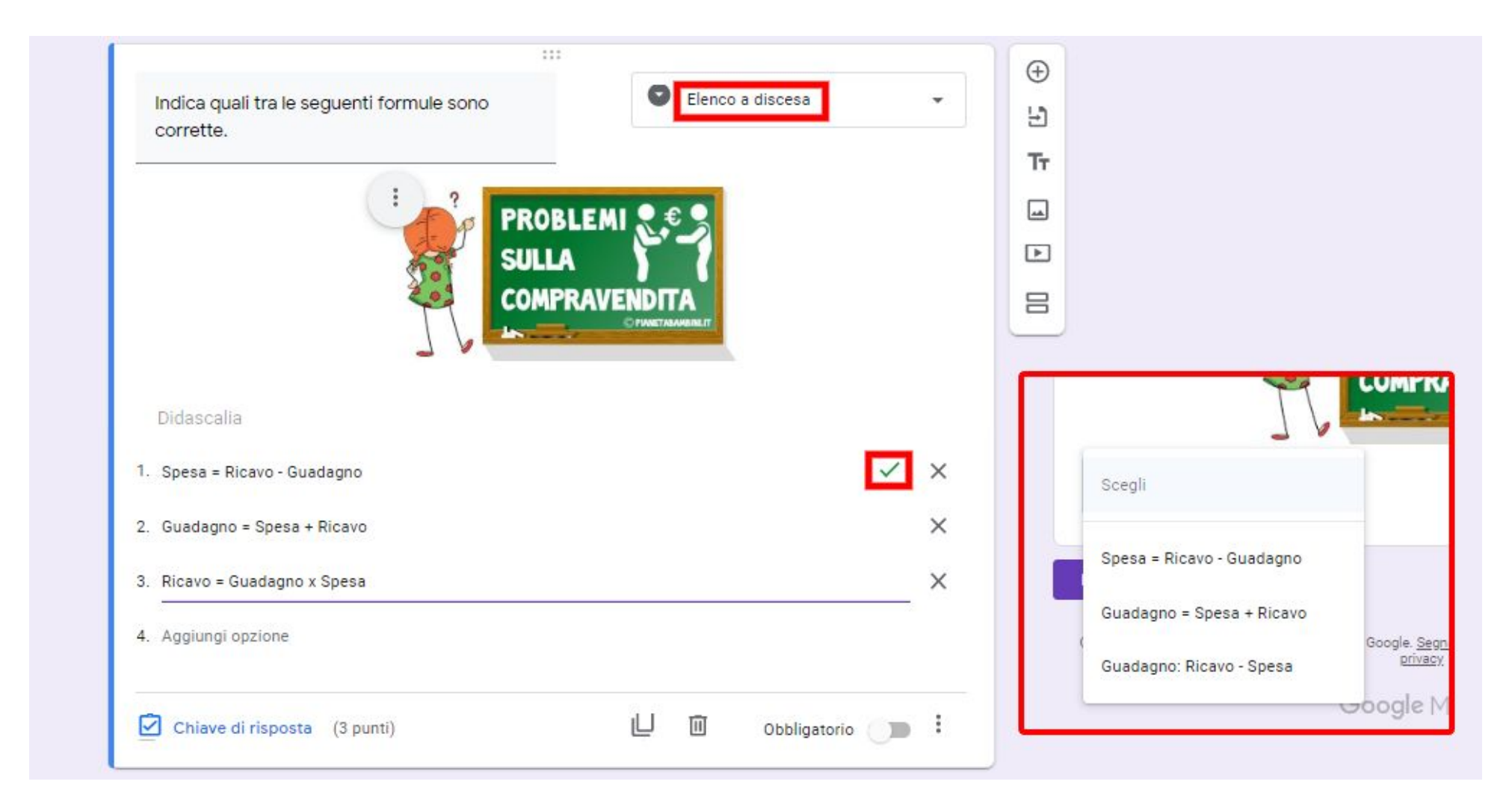

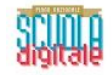

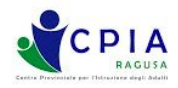

L'opzione "Allega file" consente all'utente finale di caricare un allegato nello spazio di GDrive dell'editore del Modulo (in pratica, il docente...). Tuttavia, occorre che l'utente destinatario si colleghi con il proprio account Google, altrimenti il file non **potrà essere allegato.**

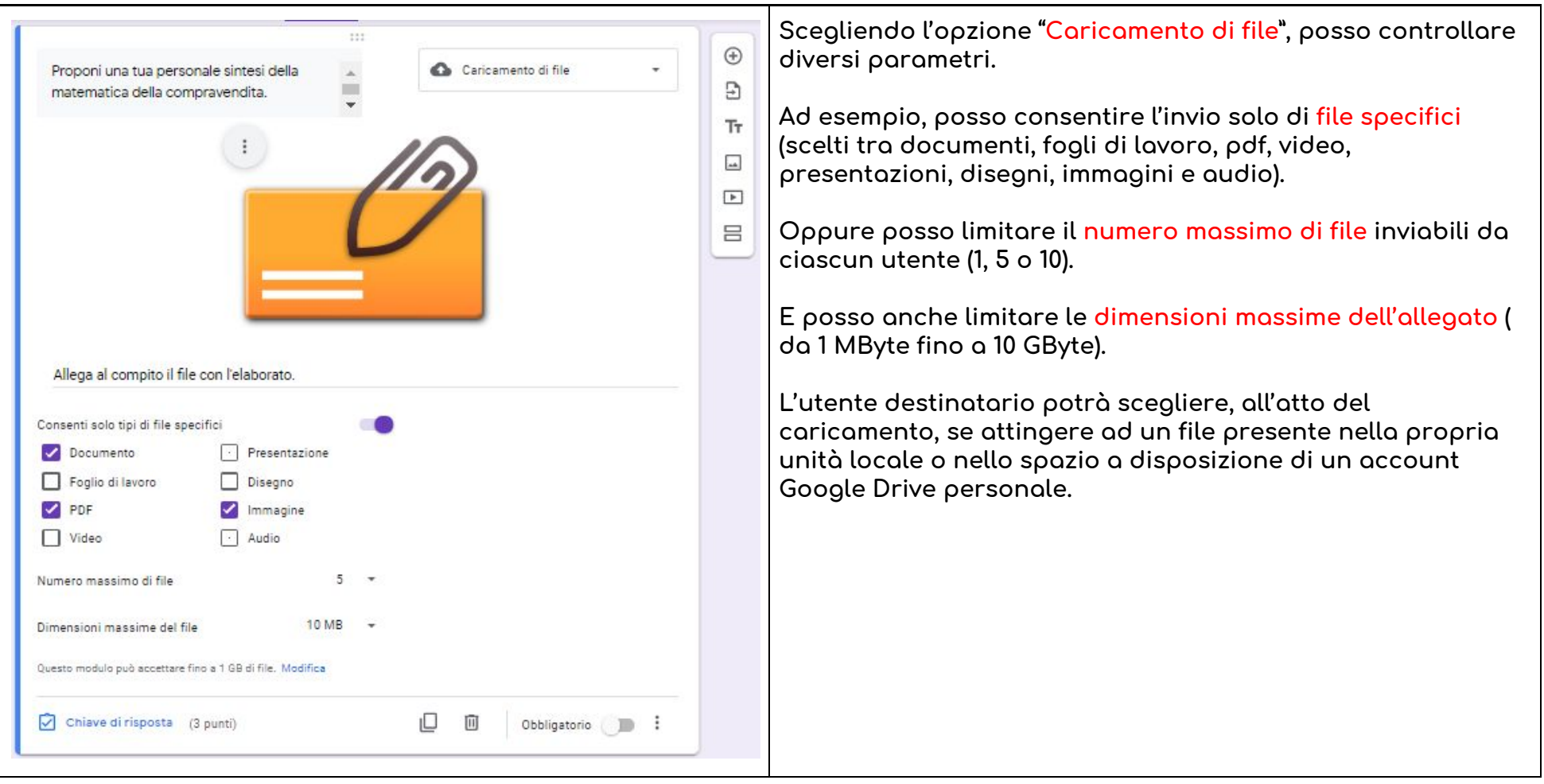

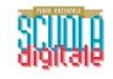

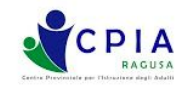

L'opzione "Scala lineare" consente all'utente finale di scegliere tra i valori di una scala lineare (compresi tra due estremi massimi settabili tra 1 e 10) per esprimere generalmente un indice di gradimento. Possono anche essere assegnate due **etichette di descrizione ai valori estremi della scala.**

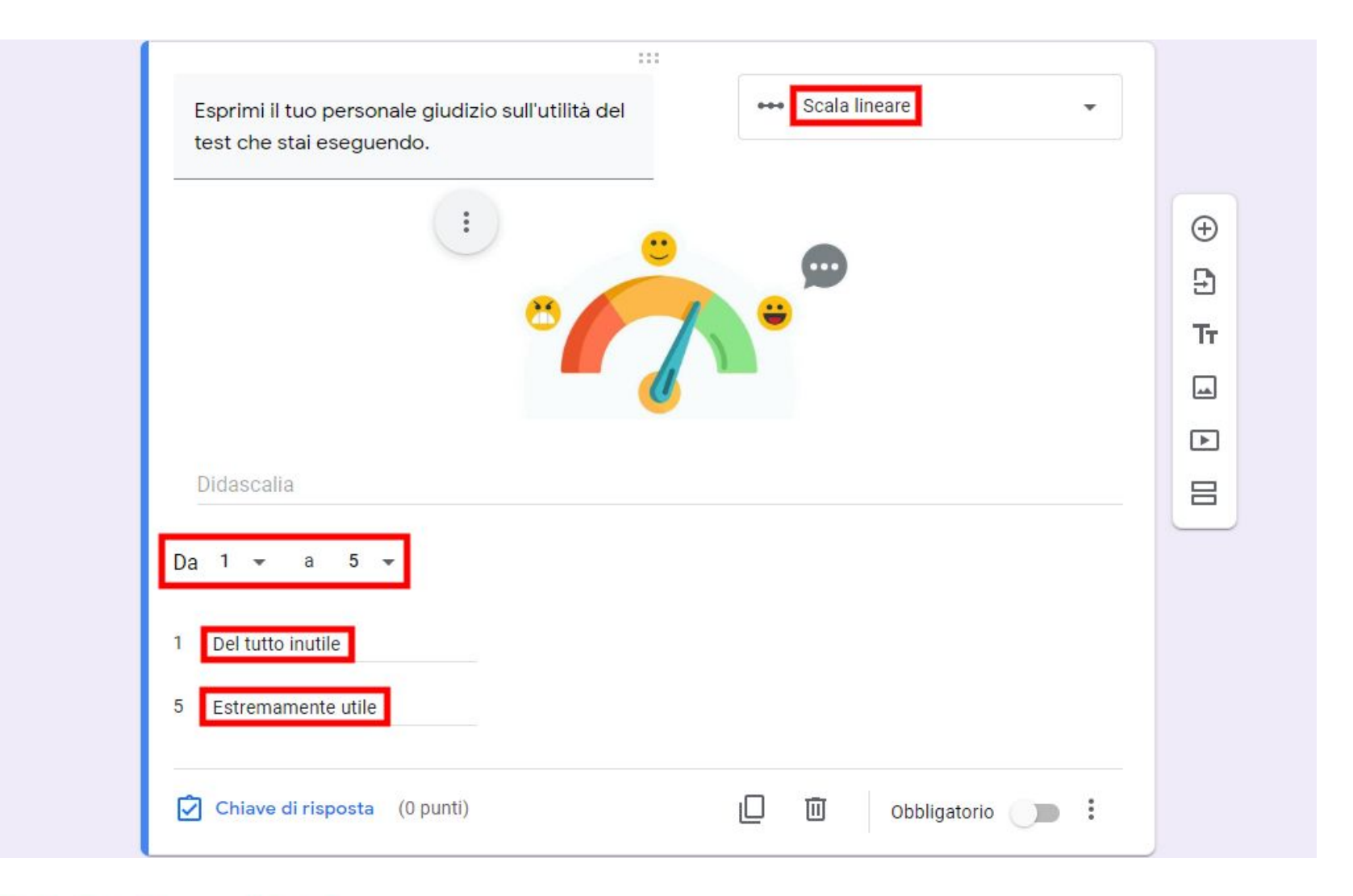

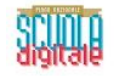

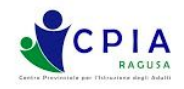

L'opzione di domanda "Griglia a scelta multipla" consente all'editore di impostare una raccolta di informazioni per righe e colonne strutturata in modo da richiedere una sola risposta per ogni riga. Tale opzione viene utilizzata solitamente per chiedere agli utenti di scegliere su opzioni piuttosto complesse. L'unica differenza con la "Griglia con caselle di controllo" è **che quest'ultima opzione consente all'utente di effettuare più scelte sulla medesima riga..**

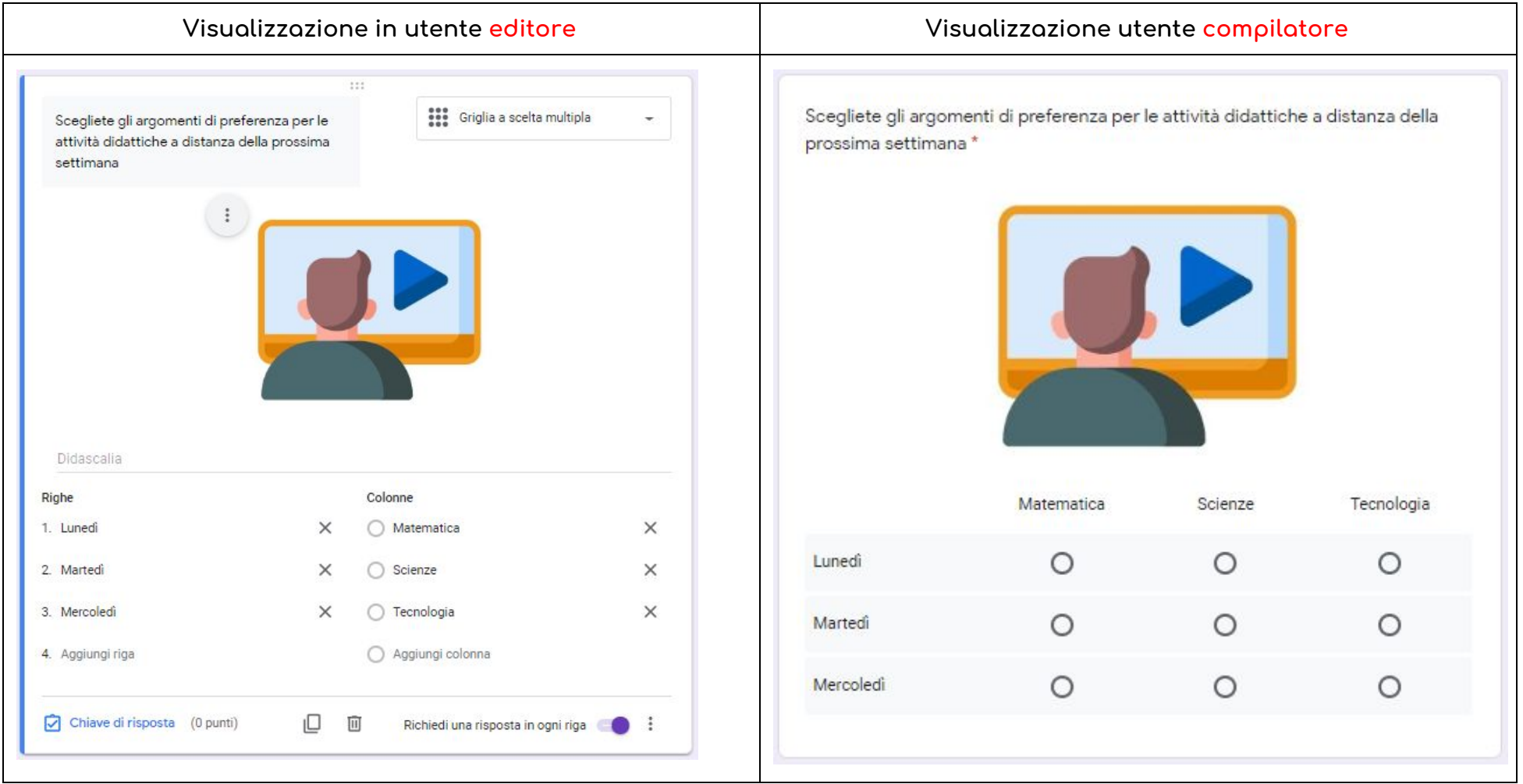

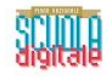

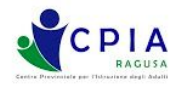

Molto utilizzate quando si vuole eseguire un sondaggio su data e ora di un possibile impegno collettivo (ad esempio per stabilire il giorno e l'orario di una videolezione o di un webinar) sono le opzioni "Data" e "Ora".

- Data Esse consentono agli utenti destinatari di indicare una data (giorno, mese e anno) o un orario della giornata per la **partecipazione ad un evento.**
- ◯ Ora Solitamente, vengono utilizzate queste opzioni per sondaggi e organizzazione di meeting, sia virtuali che in presenza.

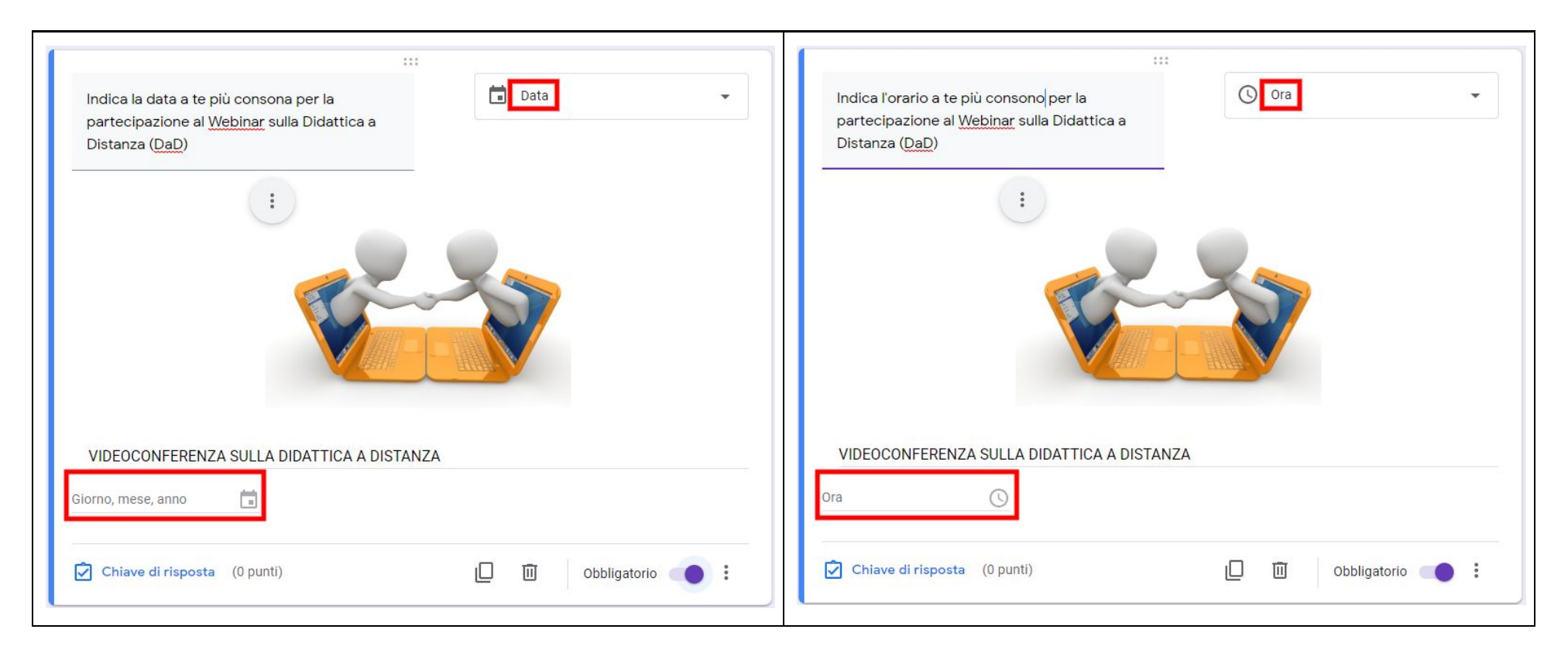

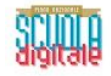

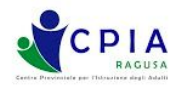

Adesso hai compreso tutte le possibili opzioni per le domande su Google Moduli. Per continuare a editare il Quiz aggiungendo altre domande, devi accedere al pannello di controllo verticale che si trova a destra del campo della domanda. **Di seguito, una spiegazione schematica della diverse funzioni del suddetto pannello.**

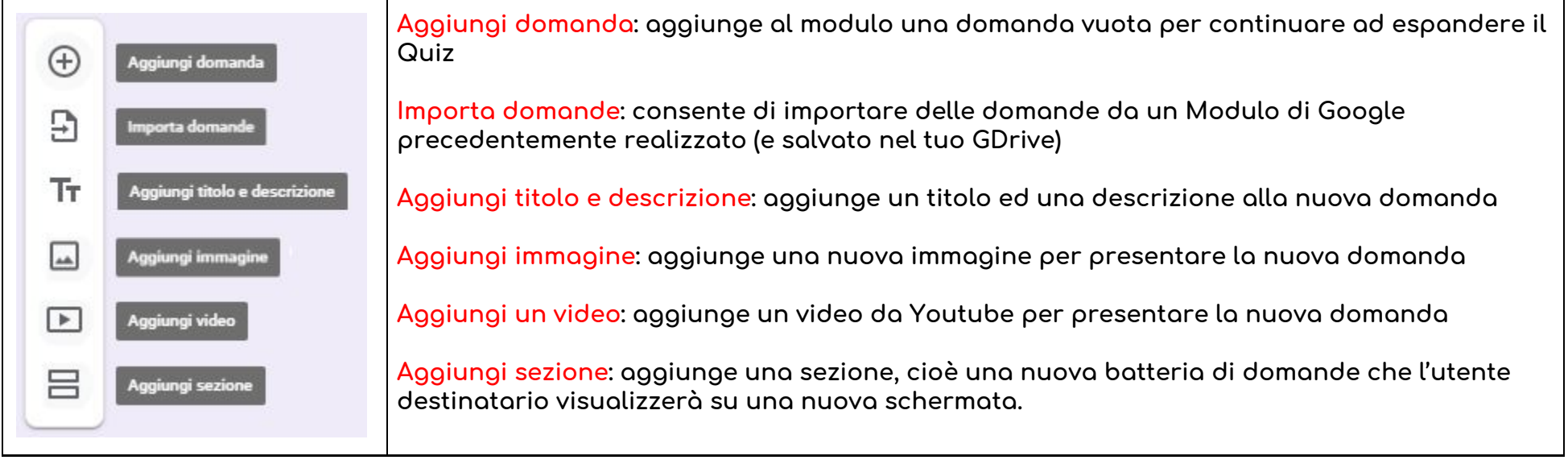

Terminata la costruzione del modulo, non resta che inviarlo agli utenti destinatari. Prima però è buona norma controllare la **visualizzazione del modulo lato destinatario, cliccando sull'icona a forma di occhio.** Verificata la corretta visualizzazione lato utente destinatario, il modulo può essere inviato a tutti i destinatari cliccando **finalmente sul pulsante INVIA.**

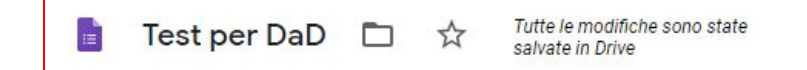

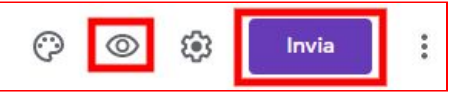

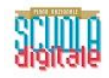

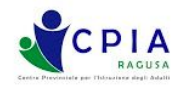

## **SEZIONE "INVIA" DEL MODULO**

**L'invio di un Modulo di Google può avvenire in due distinte modalità:**

- **1) Tramite l'invio ad uno o più indirizzi email**
- **2) Tramite la condivisione di un link**

Se scegli l'opzione EMAIL, puoi inserire più indirizzi email per invitare numerose persone a compilare il modulo. L'oggetto e il testo del messaggio vengono compilati per impostazione predefinita, ma è possibile modificarli. Al termine, fai clic su Invia per **inviare l'invito alla compilazione del modulo ai destinatari.**

Puoi anche selezionare nelle impostazioni generali del modulo le opzioni "Raccogli indirizzi email" e "Limita ad 1 risposta". In **questo caso, l'utente dovrà compilare il modulo dopo aver effettuato l'accesso al proprio account di Google.** Se intendi avvalerti della collaborazioni di altri colleghi nella gestione del modulo, puoi invitarli cliccando su "Aggiungi

collaboratori". Ricorda però che i collaboratori potranno modificare o cancellare sia le domande che le risposte.

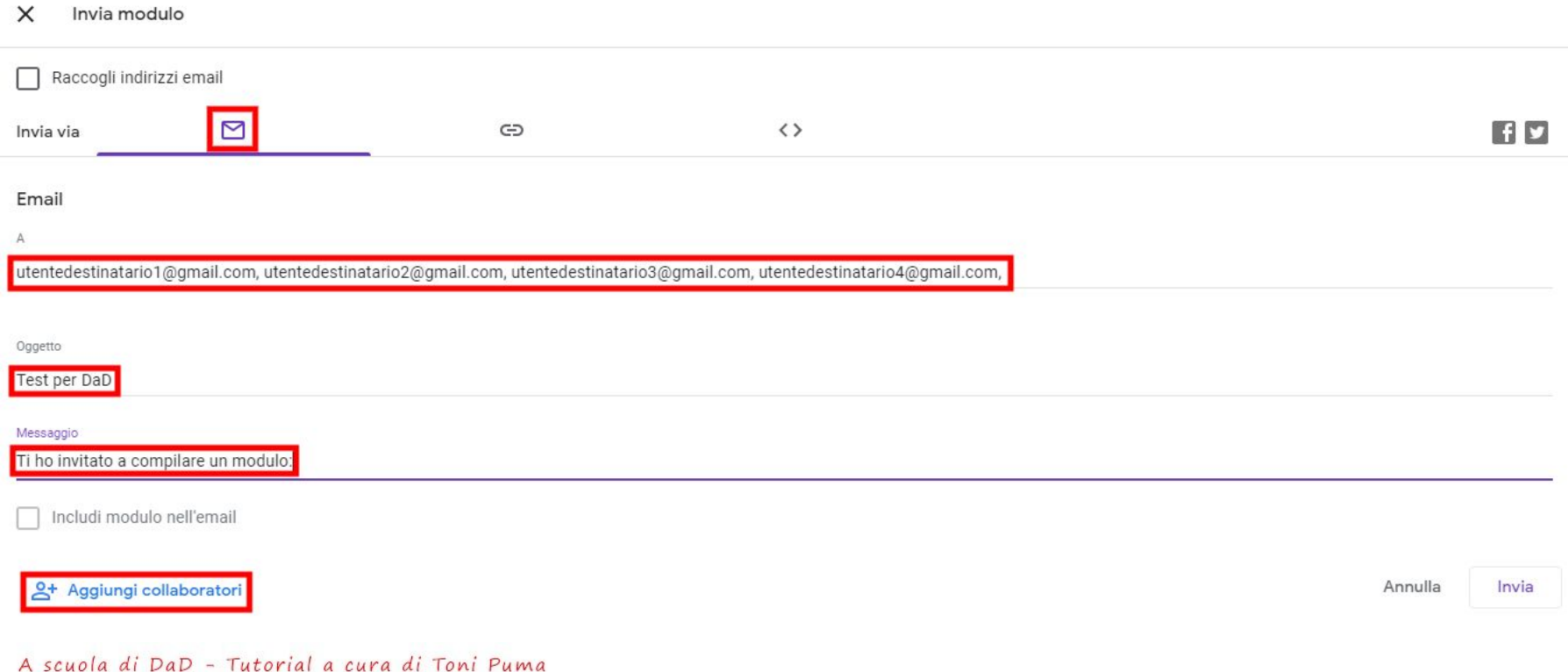

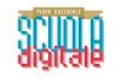

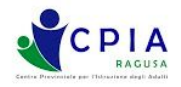

Se scegli l'opzione LINK, puoi inviare ai destinatari l'invito alla compilazione mediante la condivisione di un link (in forma estesa o abbreviata). In questo caso, l'accesso è anonimo e non è possibile collegare le risposte ad un account di Google né limitare le risposte ad una sola. In pratica, chiunque riceve il link può compilare il modulo tutte le volte che preferisce. Per inviare il link ai destinatari, copiarlo negli appunti con il tasto copia e condividerlo con i destinatari attraverso Registro **elettronico, Whats App, Telegram, Facebook…**

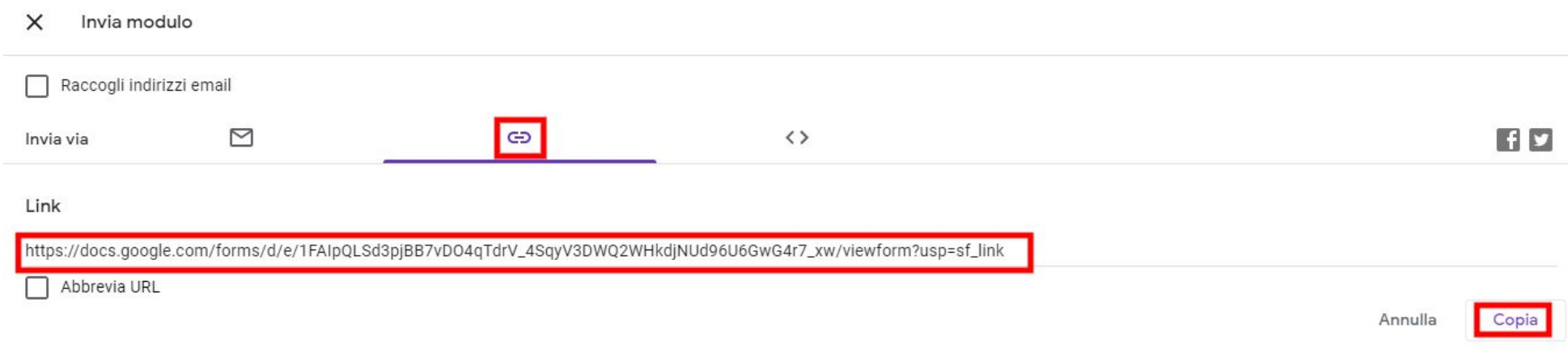

#### ◇

Cliccando sull'etichetta è possibile incorporare il modulo in un iframe all'interno della pagina web di un blog o di un sito, **ma essendo questa una opzione "avanzata" esula dagli scopi del presente tutorial. Una volta inviato il modulo a tutti i destinatari, bisogna attenderne le risposte.**

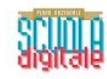

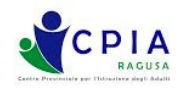

# **SEZIONE "RISPOSTE" DEL MODULO**

Atteso il tempo necessario a ricevere le risposte, occorre gestire la sezione "Risposte" del modulo cliccando sull'apposita etichetta, **accanto alla quale troviamo in evidenza il numero complessivo di risposte ricevute.** Æ

**Sotto il Totale punti troviamo due comandi estremamente importanti:**

Il pulsante con la croce bianco su fondo verde genera un foglio di lavoro (in ambiente Google Fogli, equivalente all'applicazione Microsoft Excel) che conserva tutte le risposte individuali in un nuovo foglio (o in un foglio preesistente) contenente informazioni **cronologiche come la data e l'orario di invio delle risposte, i punteggi ottenuti, le risposte fornite...**

Il menù con i 3 punti verticali apre una finestra di dialogo tramite la quale possiamo scegliere alcune azioni importanti:

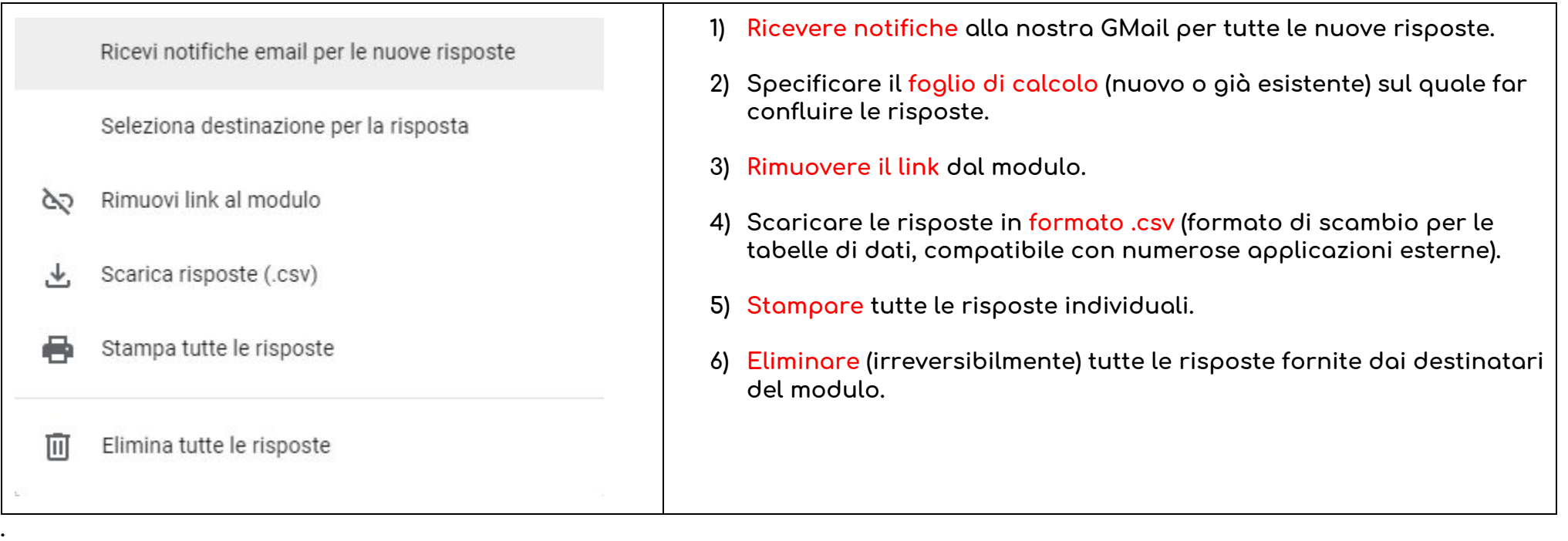

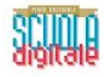

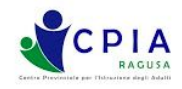

Nella parte alta della sezione "Risposte", troviamo le etichette con le tre sottosezioni (Riepilogo, Domanda e Individuali).

Nella sezione "Riepilogo" troviamo subito una descrizione (tramite un istogramma a barre verticali) della Media dei valori dei punteggi ottenuti dai compilatori (rapporto tra la somma dei punteggi e il numero delle domande), della Mediana (valore centrale **tra i dati numerici) e dell'Intervallo numerico complessivo.**

In genere, la sezione Riepilogo mostra delle analisi statistiche delle risposte molto importanti quando si usa Google Moduli per dei **sondaggi, ma meno significativa quando si inviano Moduli in formato Quiz.**

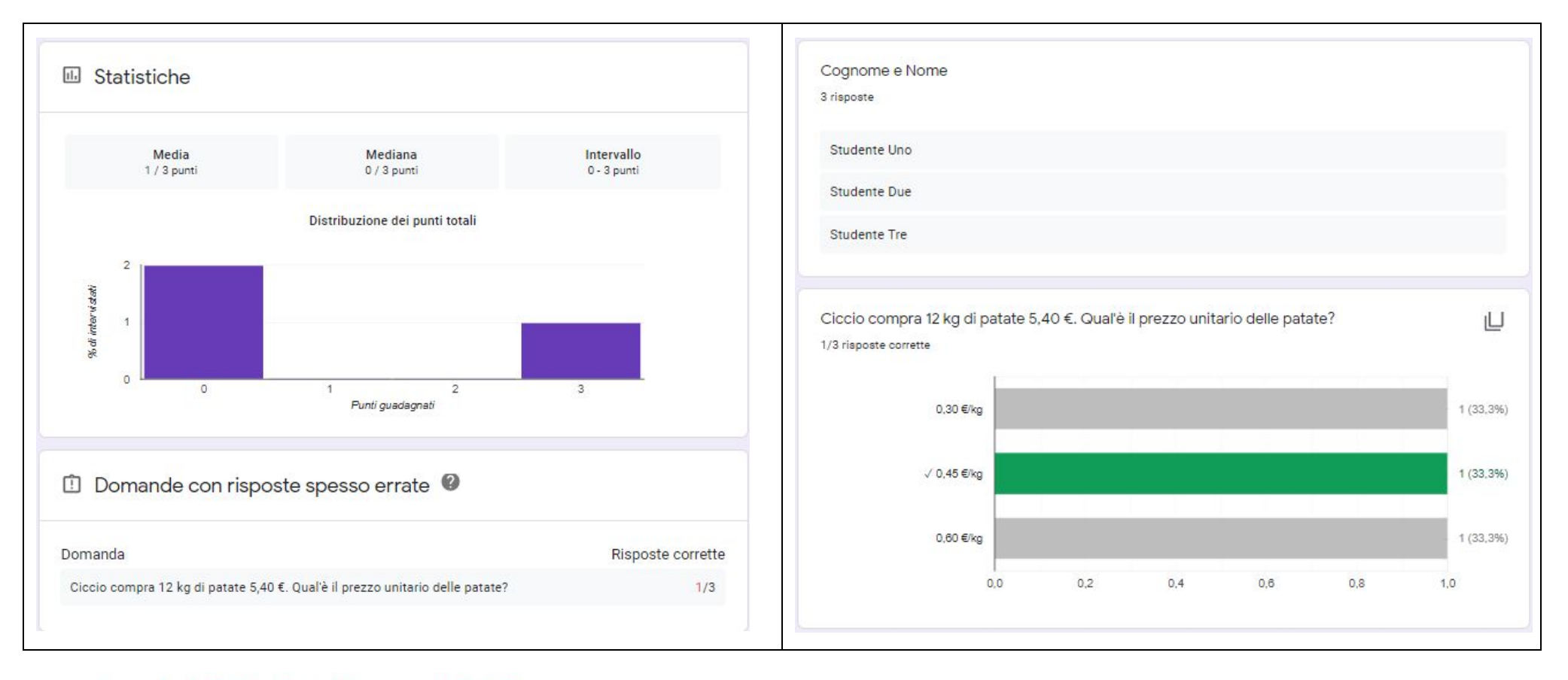

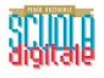

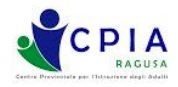

Qualora non lo avessimo già fatto al momento della costruzione del Modulo, nella sezione "Domande" è possibile contrassegnare le risposte come "Corretta" o come "Non corretta", assegnando anche un punteggio per ciascuna risposta. Qualora il Modulo sia stato inviato ai destinatari tramite un account di posta elettronica (e qualora il destinatario abbia effettuato l'accesso con il **proprio account Google), il feedback (status e punteggio della risposta) viene inviato al destinatario.**

Qualora, invece, il Modulo sia stato condiviso tramite Link, questa sottosezione delle risposte non risulta particolarmente utile ed **è consigliabile passare direttamente alla sottosezione "Individuali".**

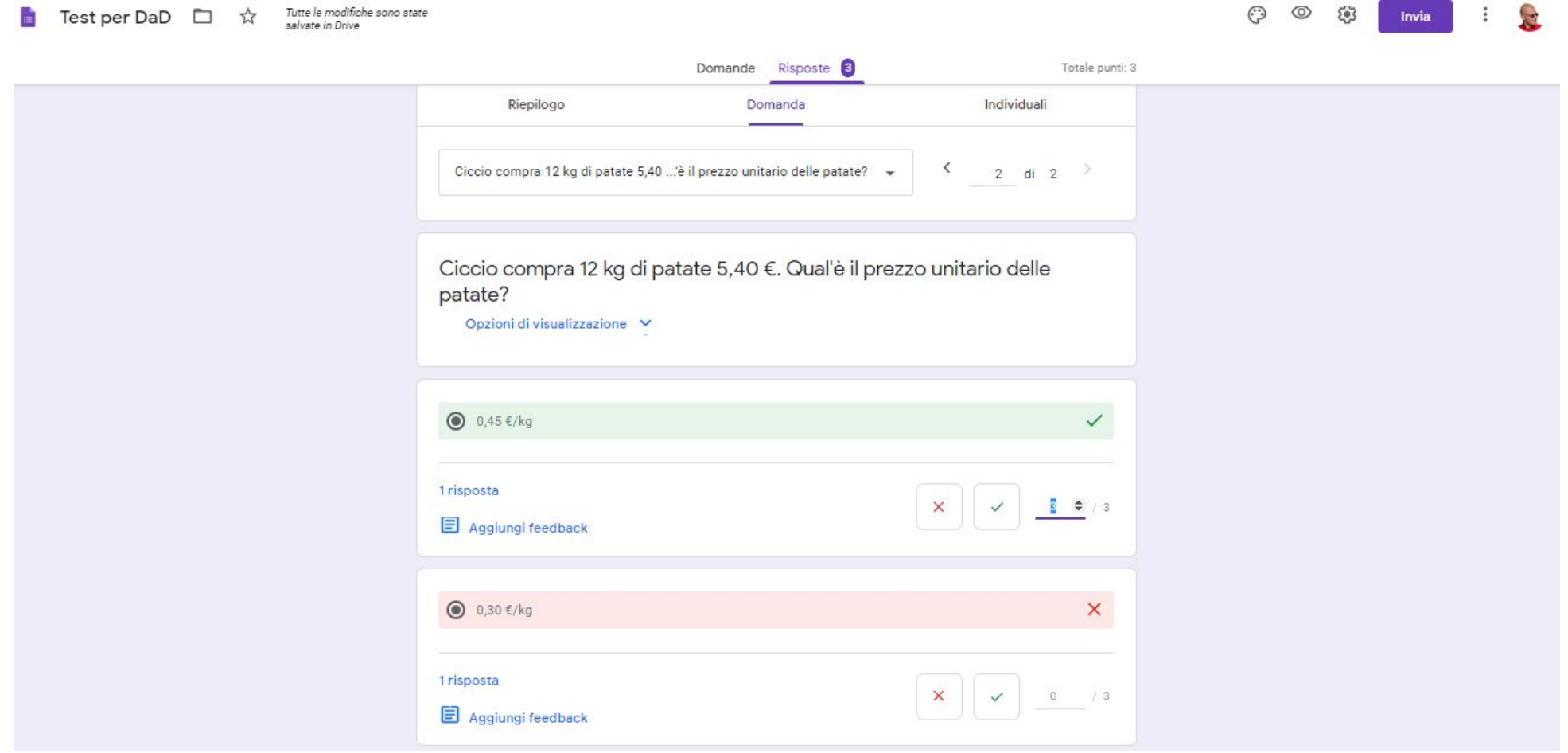

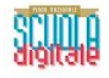

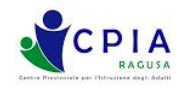

Nella sottosezione **"Individuali"** è possibile controllare le risposte individuali, senza però apportare alcuna modifica, stampandole o **eliminandole all'occorrenza.** 

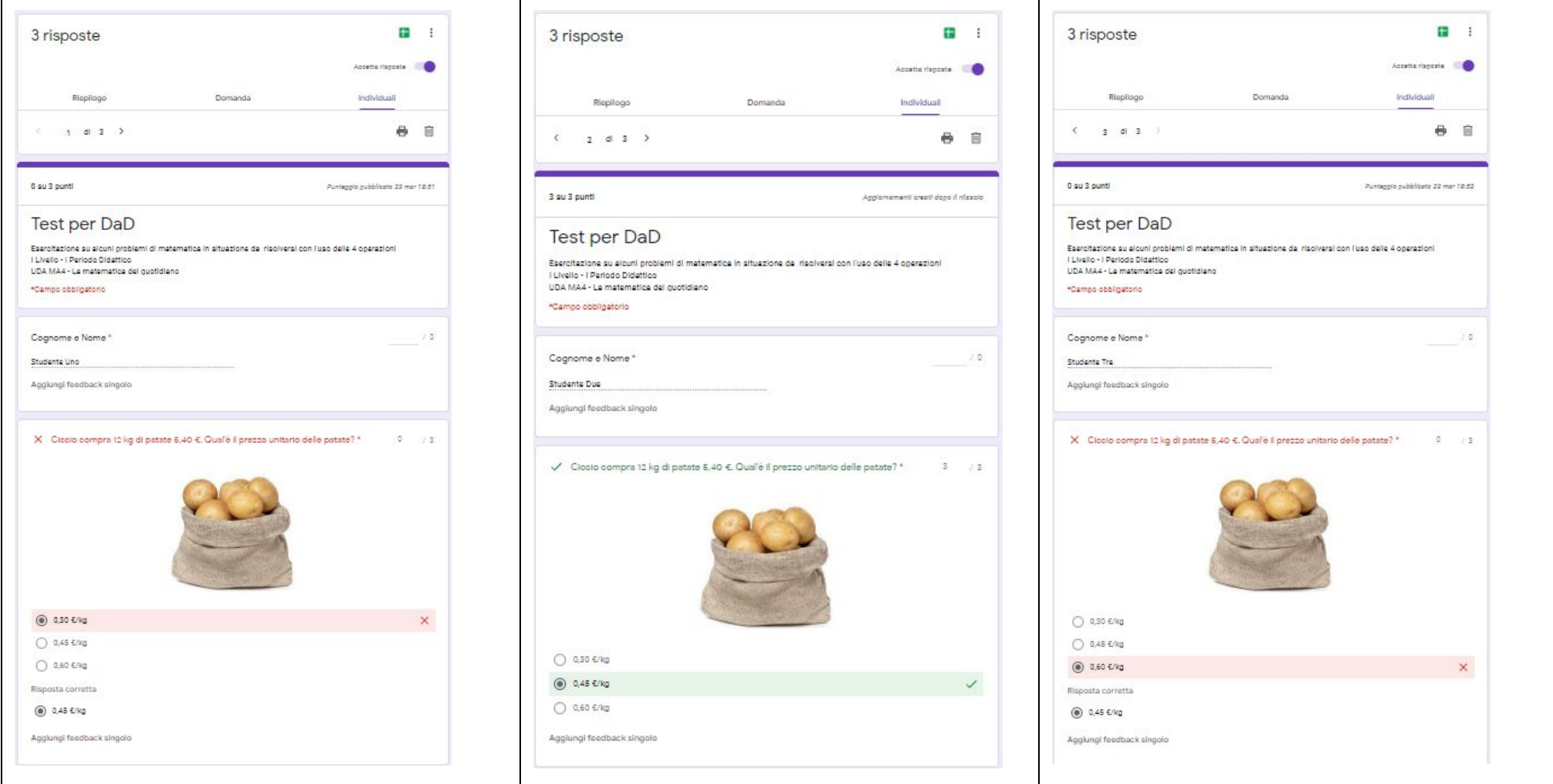